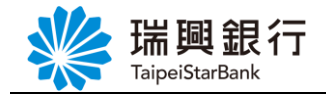

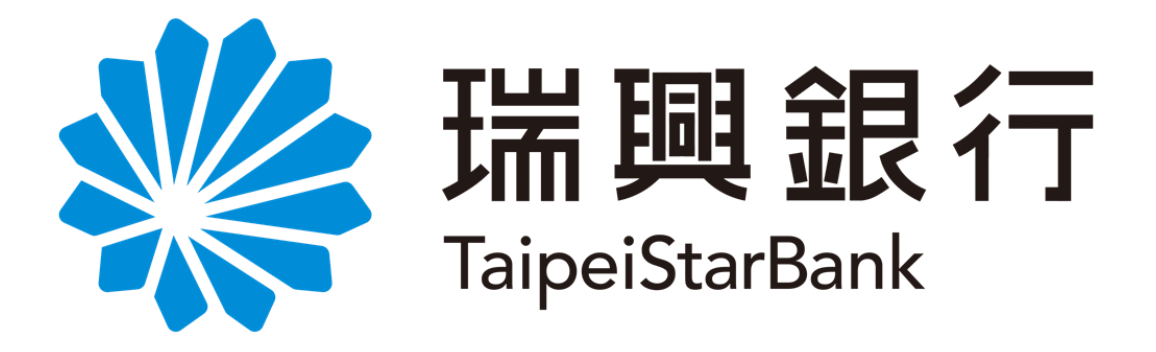

# 網路銀行/行動銀行

# 行動裝置認證及非約定轉帳

# -操作手冊-

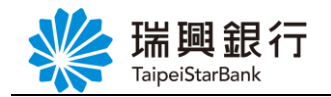

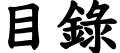

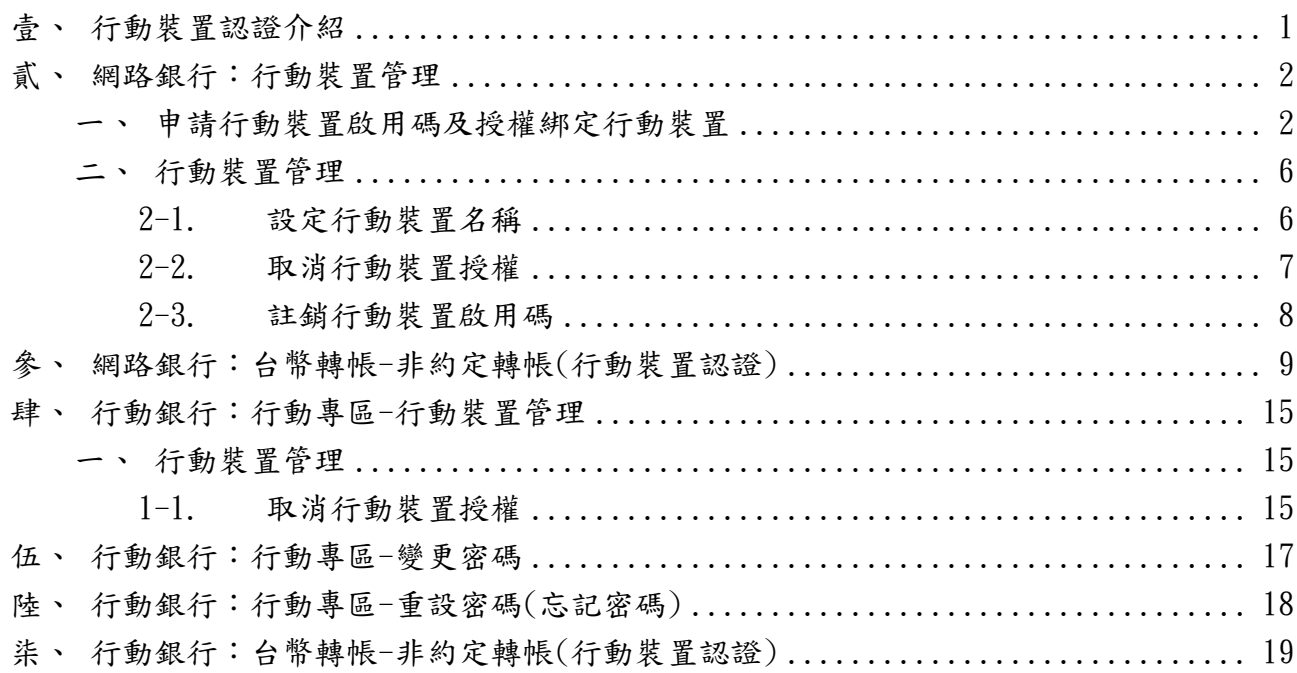

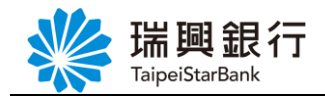

### <span id="page-2-0"></span>壹、行動裝置認證介紹

若您完成行動裝置認證,即可免讀卡機插晶片卡,完成特定之電子銀行交易! 目前可使用於網路銀行/行動銀行之非約定轉帳交易,以及後續瑞興銀行欲開放之功能。

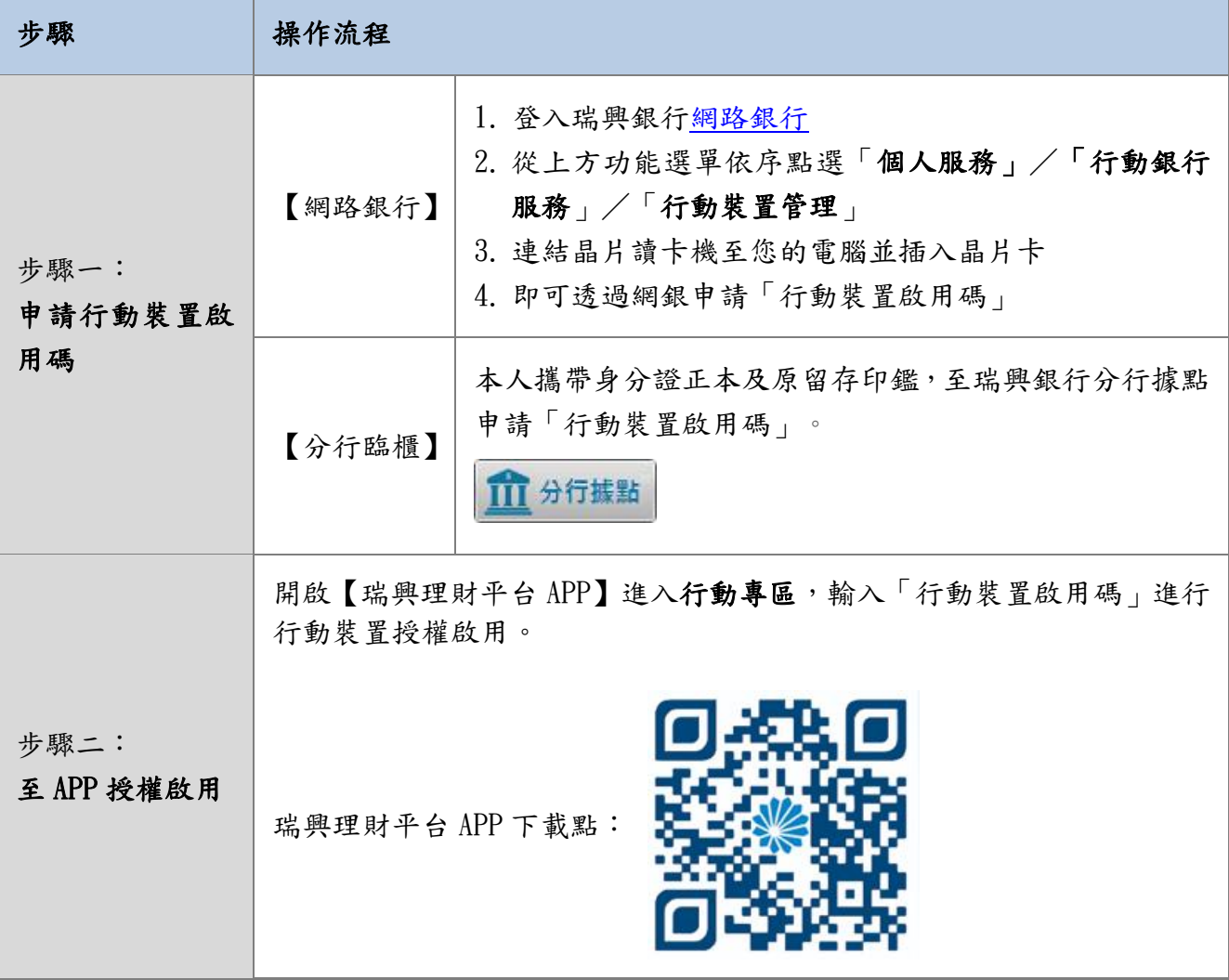

本行行動裝置認證的注意事項如下:

- 1、 每個身分證字號最多可授權綁定 5 台行動裝置。
- 2、 每支行動裝置僅可授權 1 個身分證字號。
- 3、 申請行動裝置啟用碼後,行動裝置需安裝【瑞興理財平台 APP】做授權綁定。
- 4、 如已授權之行動裝置欲變更授權之身分證字號,請先取消該授權後再重新申請授權綁定。
- 5、 當某台行動裝置移除【瑞興理財平台 APP】或取消行動裝置授權,則需再重新申請行動 裝置啟用碼做行動裝置授權綁定。
- 6、 如您遺失或欲將您的行動裝置贈送他人,請務必取消授權。

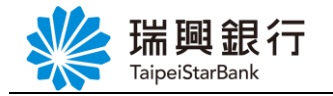

#### <span id="page-3-1"></span><span id="page-3-0"></span>貳、網路銀行:行動裝置管理

一、申請行動裝置啟用碼及授權綁定行動裝置

當遇到下面情況,請您於【行動裝置管理】功能申請行動裝置啟用碼,並至行動裝置進 行授權綁定。

1、 「瑞興理財平台 APP」新申請授權綁定行動裝置。

- 2、 移除「瑞興理財平台 APP」進行重新安裝。
- 3、 更換行動裝置時(例如:換新手機) 。
- 4、 行動裝置取消授權後,欲再重新綁定該行動裝置時。
- 5、 忘記行動專區之行動密碼時。
- 6、 遺失或更換個人行動通訊設備,請務必取消授權再重新綁定。

Step1. 登入網路銀行後,請先將本人晶片金融卡插入電腦,然後從上方功能選單依序點 選「個人服務」/「行動銀行服務」/「行動裝置管理」。

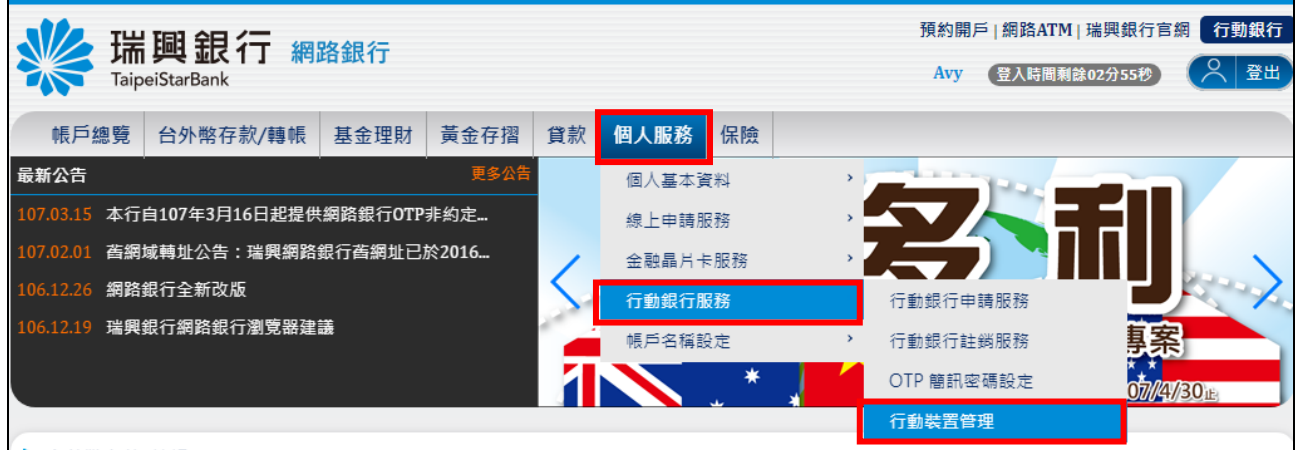

Step2. 若要授權綁定行動裝置,請點選申請行動裝置啟用碼鈕。

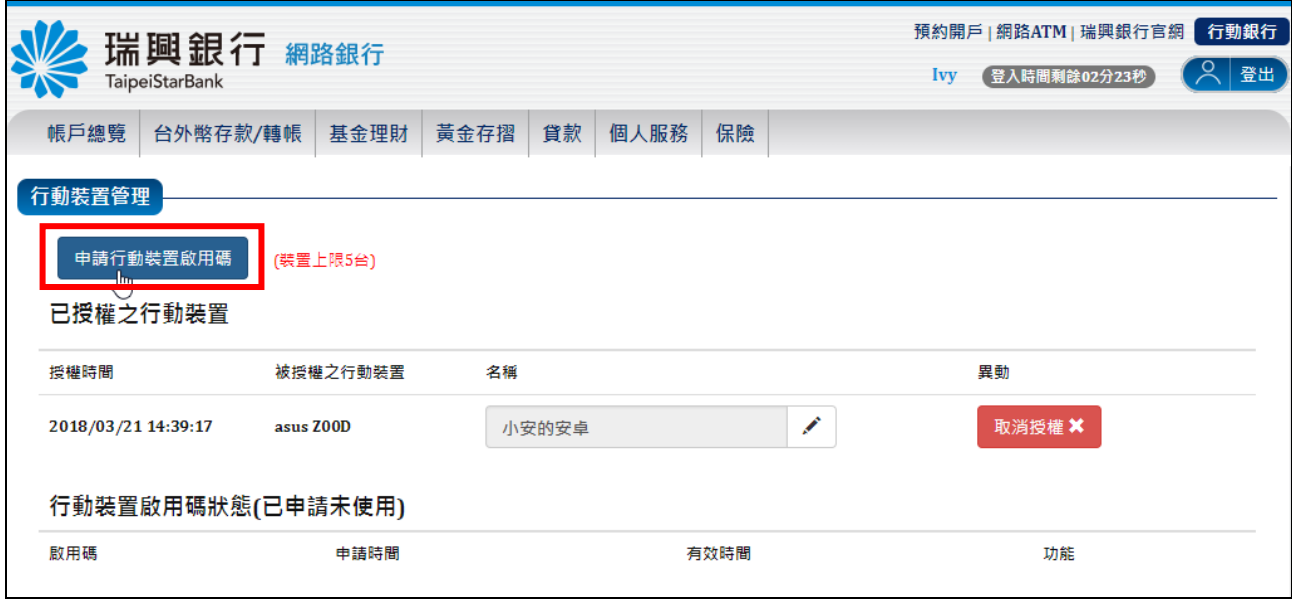

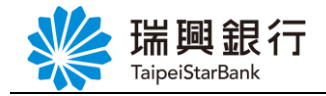

Step3. 進入「瑞興銀行金融卡申請行動裝置啟用碼約定事項」,確認約定事項並勾選已閱 讀同意後,點選下一步進入交易頁面;點選取消則返回首頁。

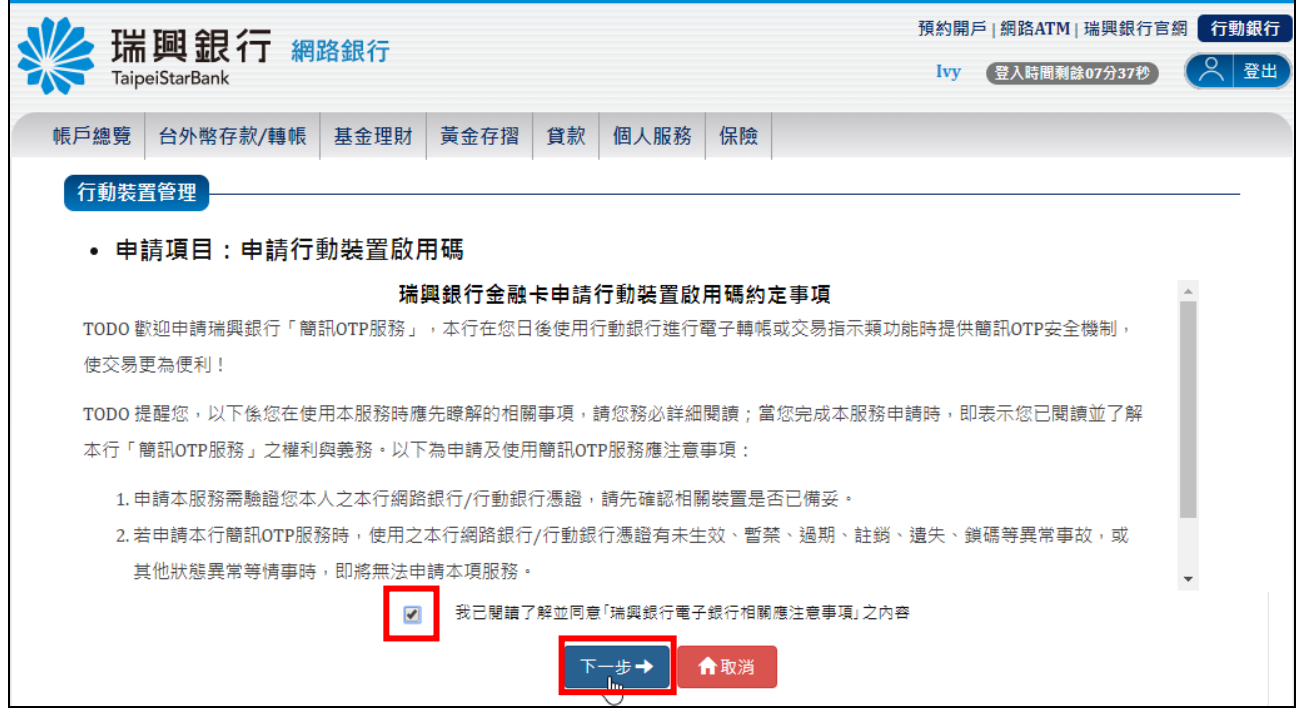

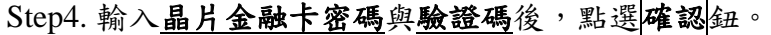

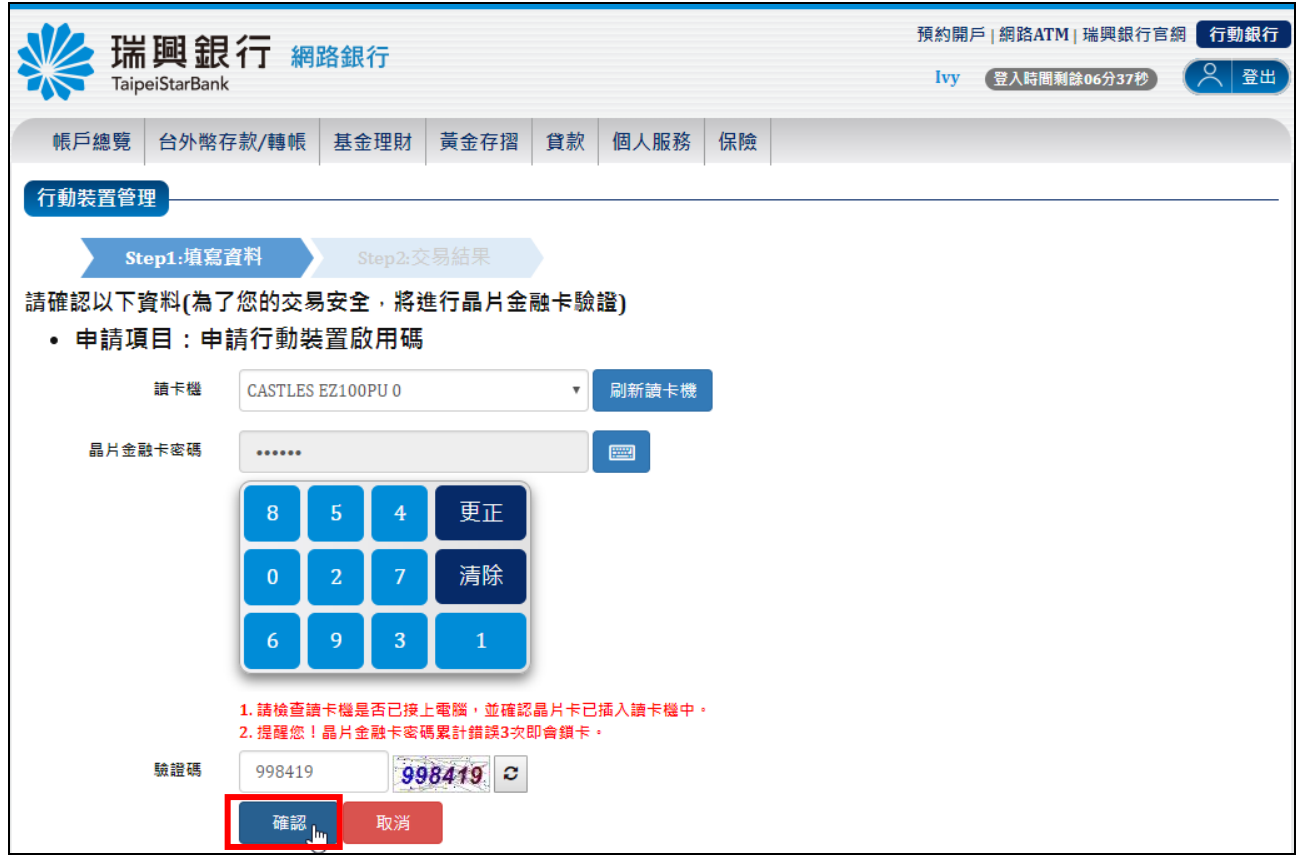

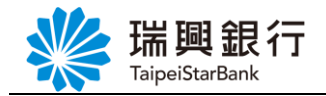

Step5. 申請 行動裝置啟用碼結果畫面。

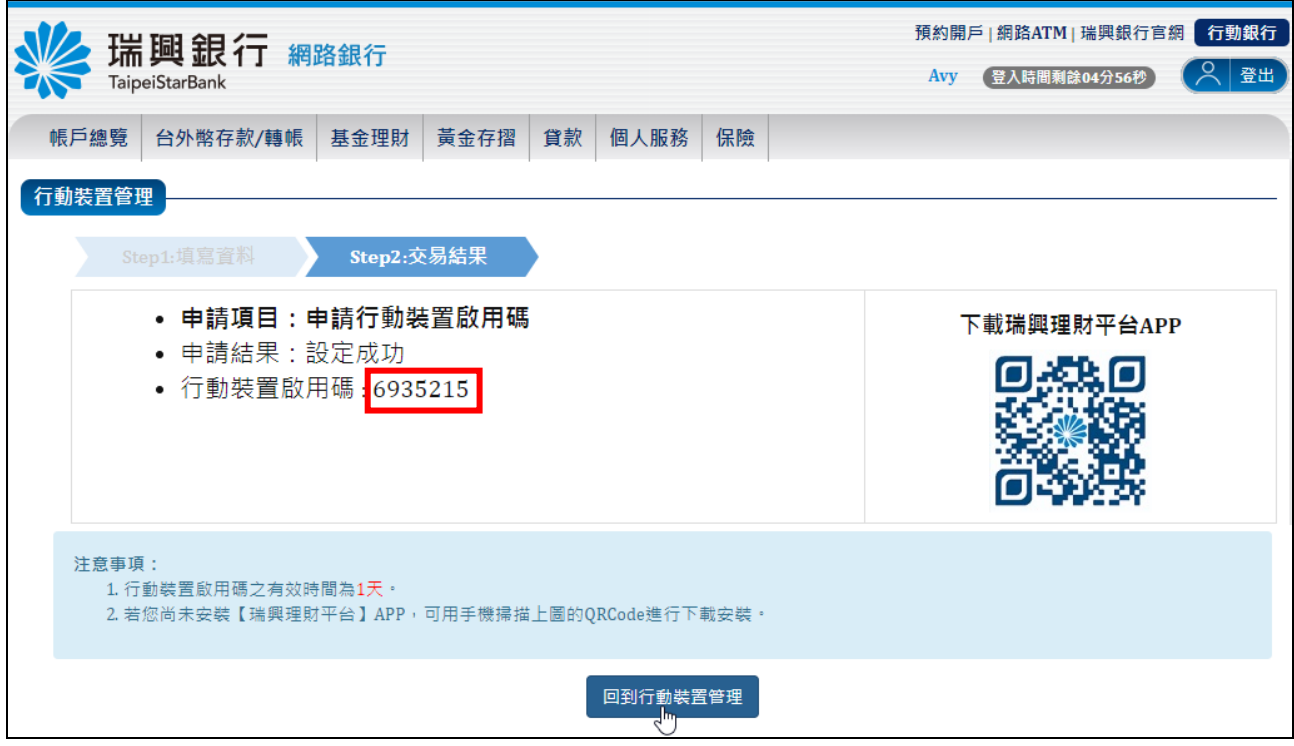

Step6. 請於手機開啟【瑞興理財平台 APP】,點選【服務設定】,再點選【行動專區】。

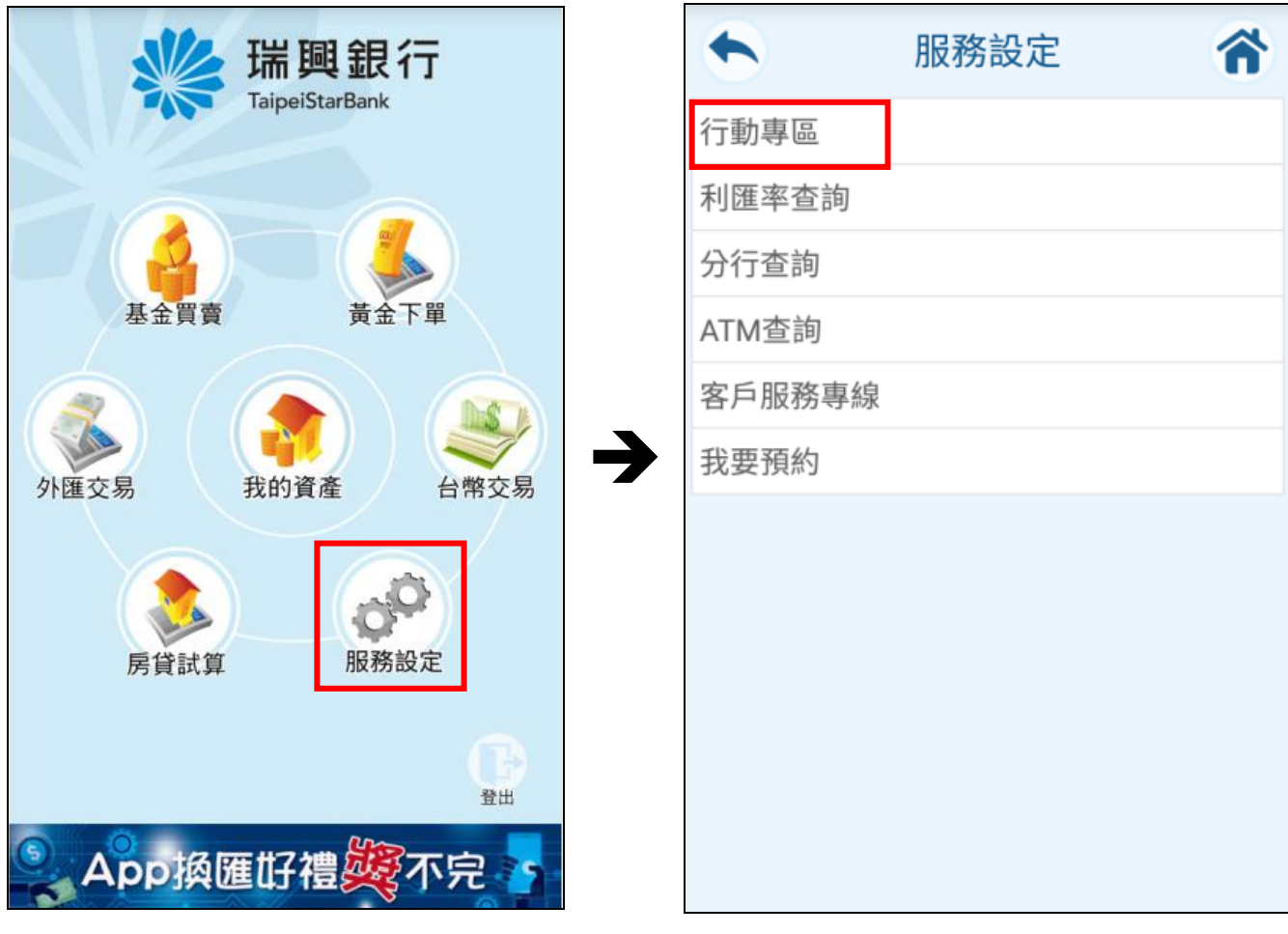

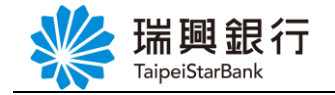

- Step7. 進入【行動專區】後,當行動裝置未曾有使用者授權綁定過,會出現下面畫面: (1) 請先輸入身分證字號,然後點選<mark>登入</mark>。
	- (2) 跳出的【授權綁定裝置】視窗後,輸入網路銀行申請的「行動裝置啟用碼」, 再點選確定啟用按鈕。

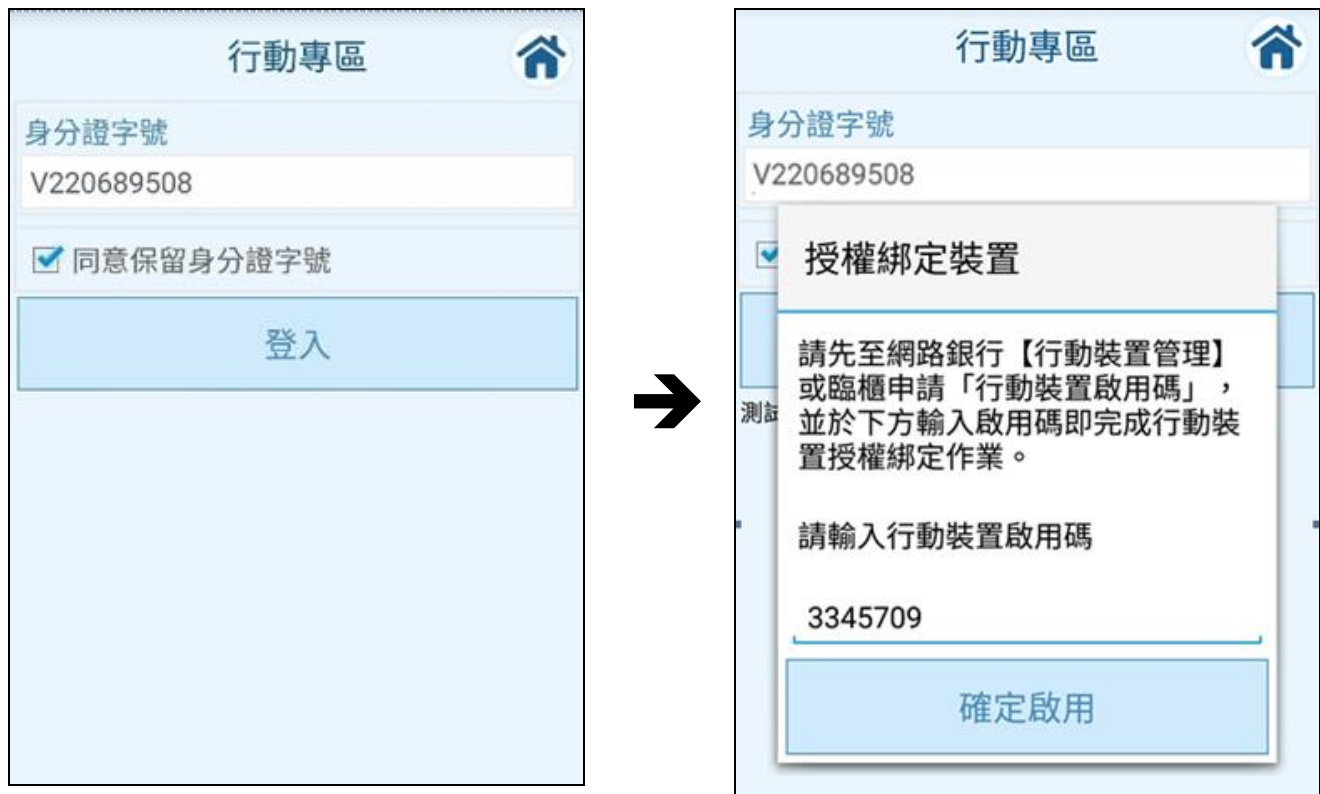

Step8. 若您第一次授權綁定行動裝置,請設定行動專區之「行動密碼」,行動密碼須為 **6** 位數字。

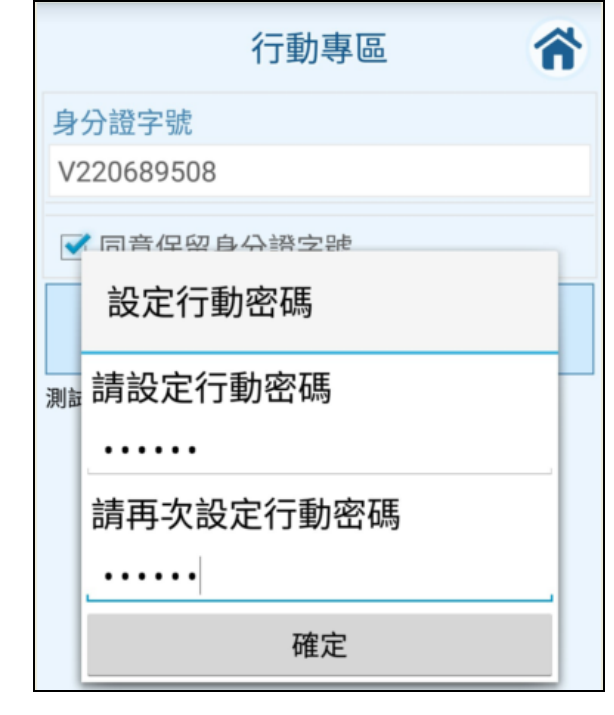

Step9. 行動裝置授權綁定完成,並發交易通知 Email

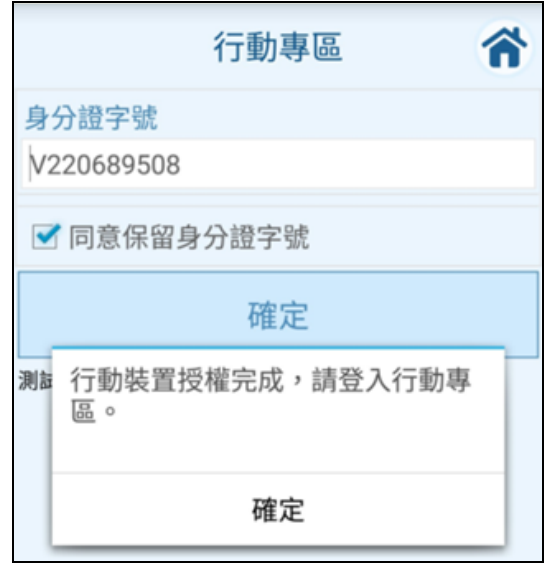

<span id="page-7-0"></span>二、行動裝置管理

<span id="page-7-1"></span>您可以於【行動裝置】功能【已授權之行動裝置】清單查看與管理授權的行動裝置。

2-1.設定行動裝置名稱

若您同時授權綁定多台行動裝置,可以於網路銀行修改該行動裝置名稱(暱稱),以方便 識別行動裝置。修改行動裝置名稱(暱稱)後,於【瑞興理財平台 APP】也可同步顯示管理。

Step1. 於【行動裝置管理】功能【已授權之行動裝置】清單中,針對欲修改名稱的行動 裝置,點選右方的 / 編輯按鈕。

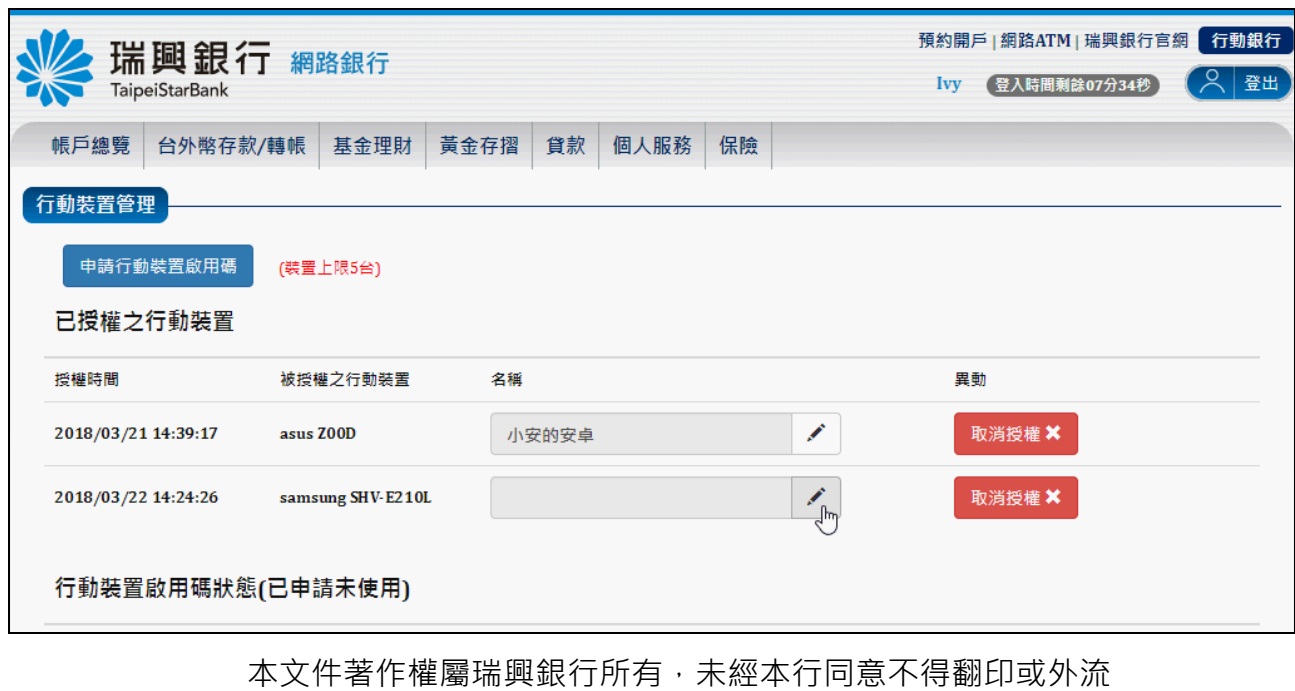

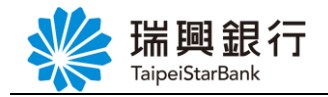

Step2. 編輯完行動裝置名稱後,點選右方的 → 完成按鈕。

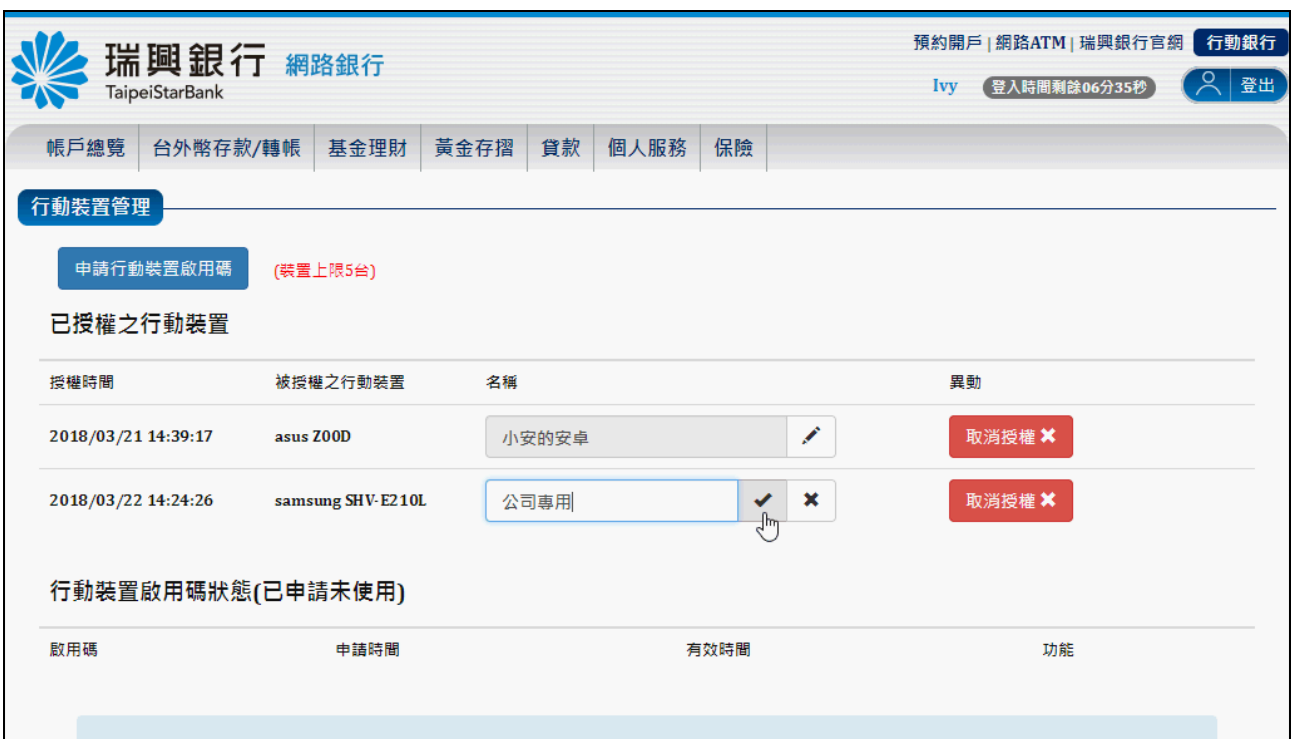

2-2.取消行動裝置授權

<span id="page-8-0"></span>Step1. 於【行動裝置管理】功能【已授權之行動裝置】清單中,針對欲取消授權的行動 裝置後,點選右方的取消授權按鈕,確認無誤後再點選<mark>確定</mark>按鈕。

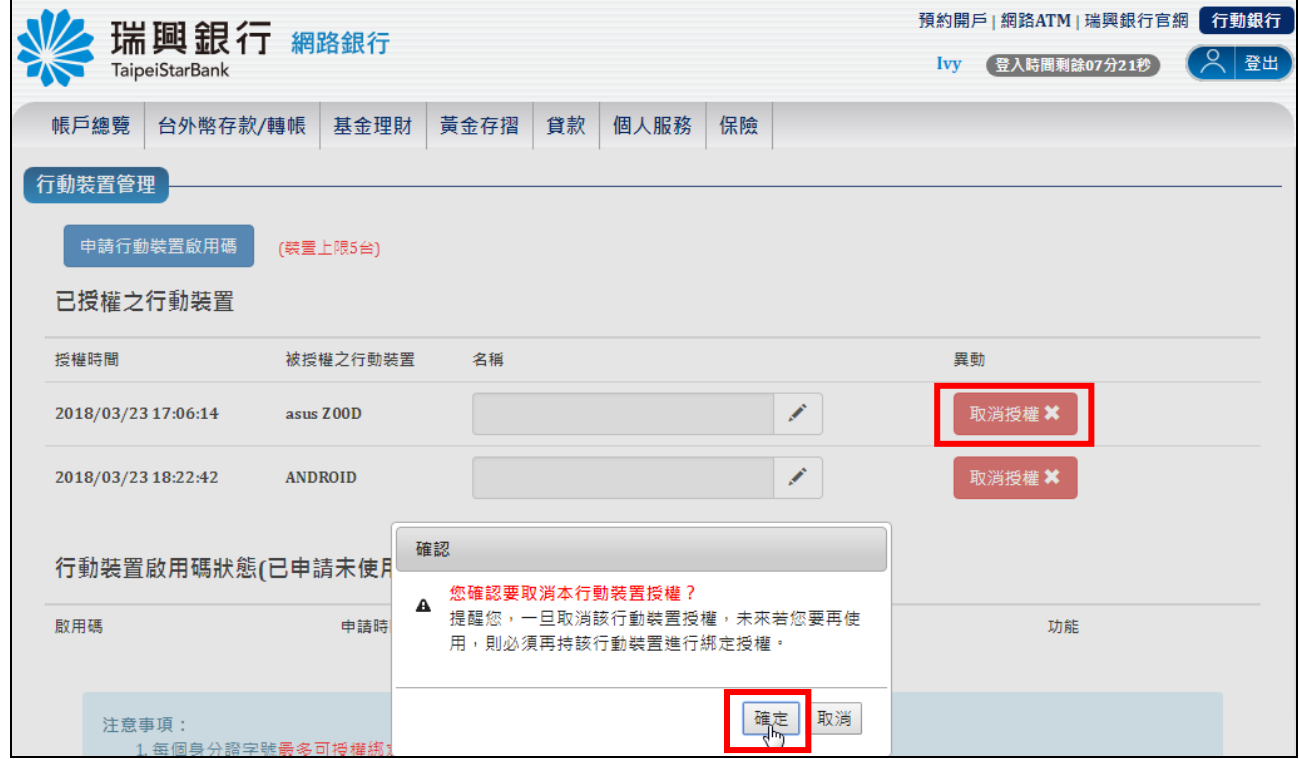

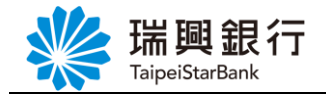

Step2. 取消授權後,該台行動裝置已從【已授權之行動裝置】清單移除。

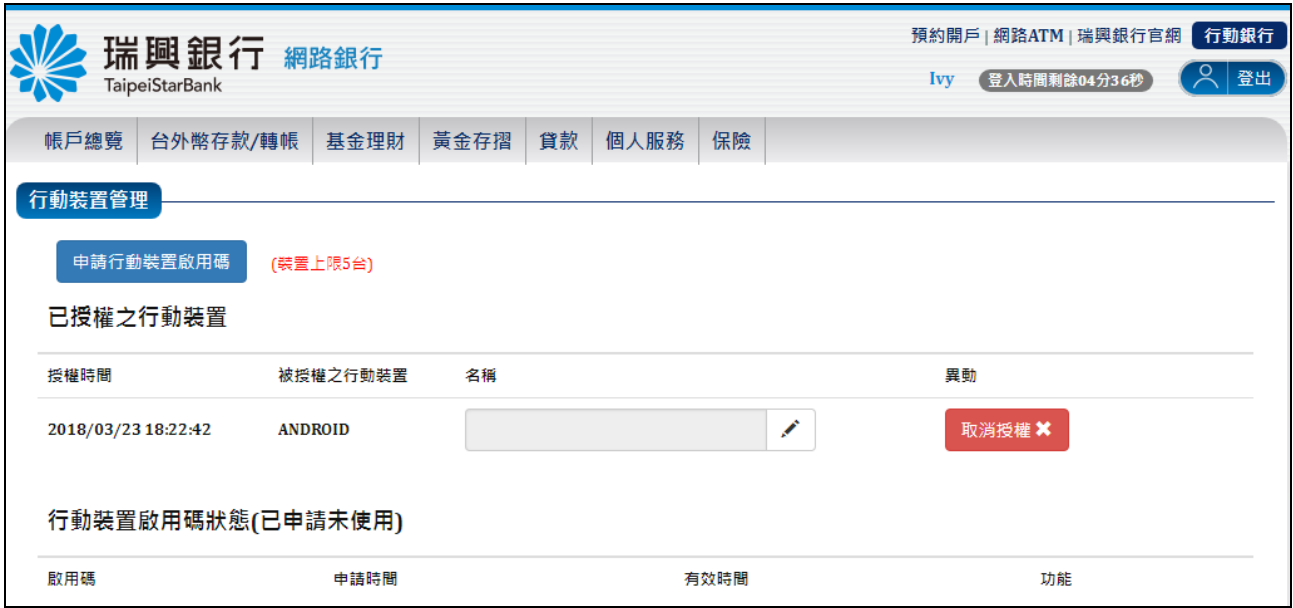

#### 2-3.註銷行動裝置啟用碼

<span id="page-9-0"></span>行動裝置啟用碼最多可申請 5 組,每組啟用碼之有效時間為 **1** 天,若尚未於行動裝置啟 用綁定的啟用碼會顯示於【行動裝置面【行動裝置啟用碼狀態】清單,您可以於此 區查看啟用碼或註銷不需使用的啟用碼。

Step1. 於【行動裝置管理】頁面【行動裝置啟用碼狀態】清單中,針對欲註銷的啟用碼, 點選右方的註銷按鈕,確認無誤後再點選確定按鈕。

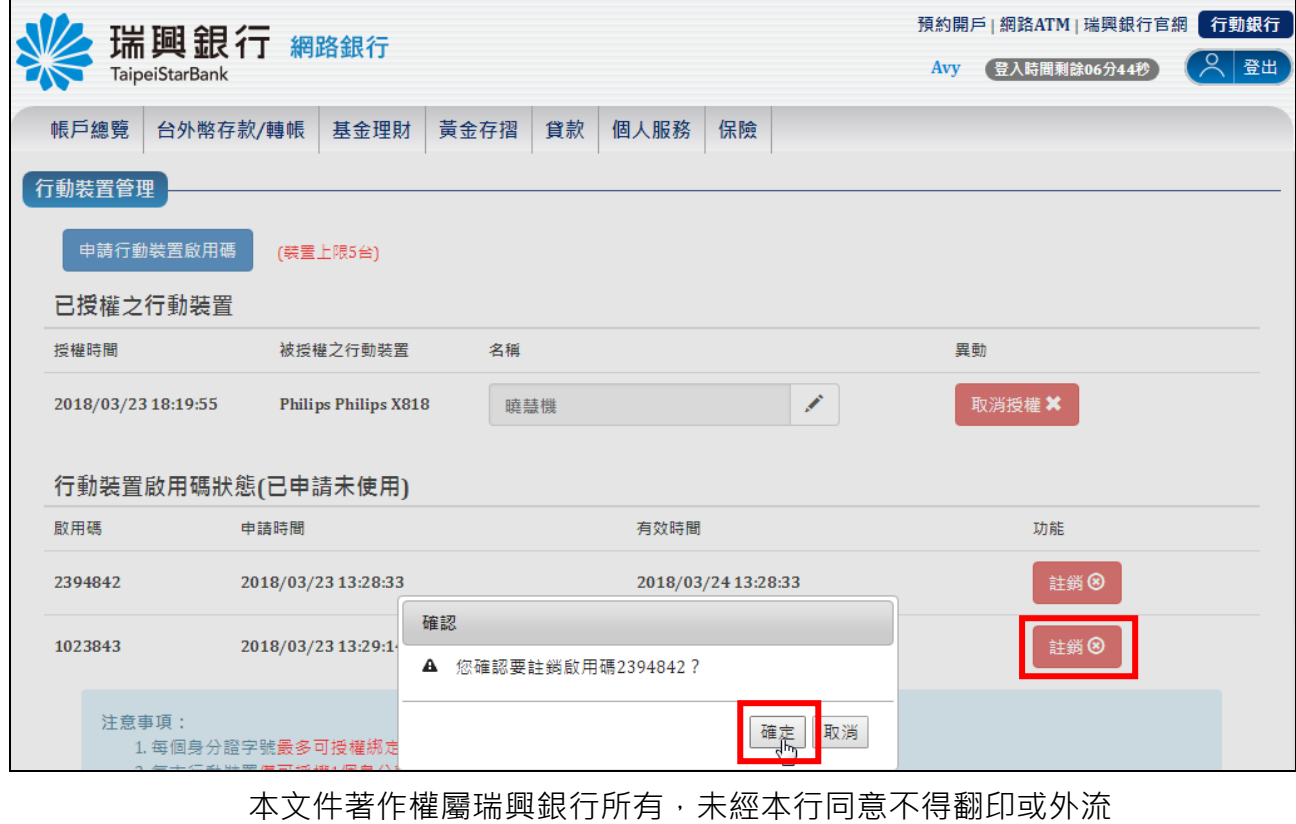

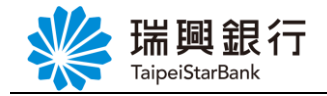

Step2. 取消授權後,該台行動裝置已從【行動裝置啟用碼狀態】清單移除。

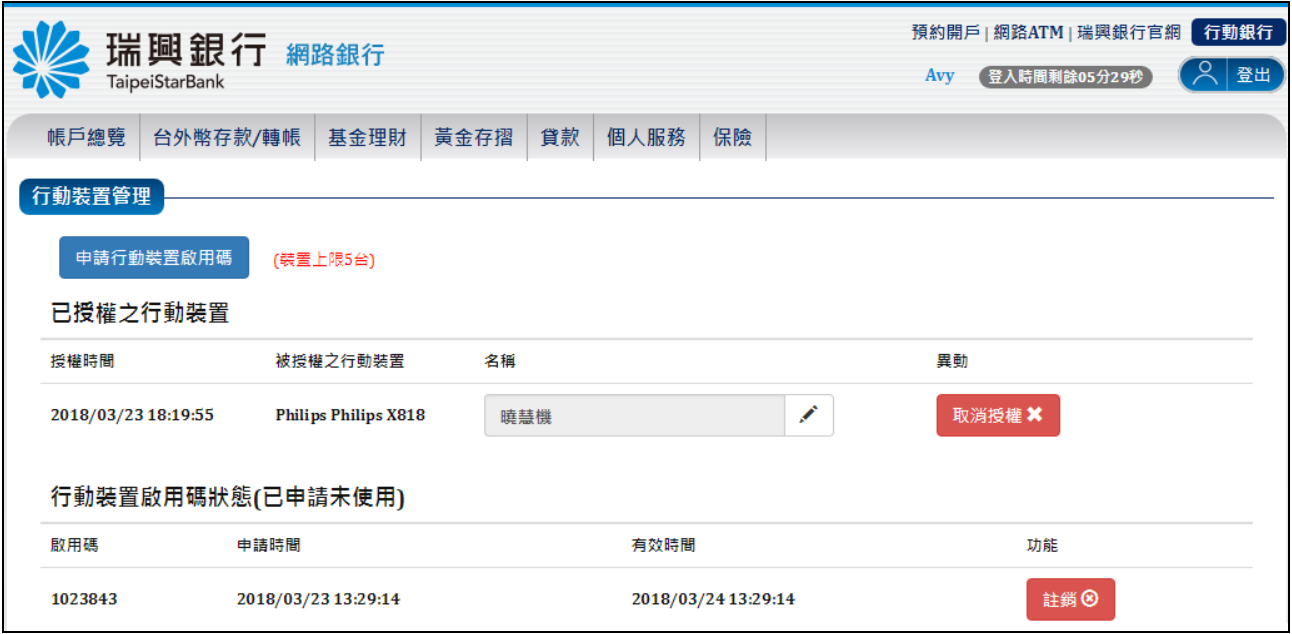

# <span id="page-10-0"></span>參、網路銀行:台幣轉帳**-**非約定轉帳**(**行動裝置認證**)**

Step1. 登入網路銀行後,請從上方功能選單依序點選「台外幣存款**/**轉帳」/「台幣轉帳」。

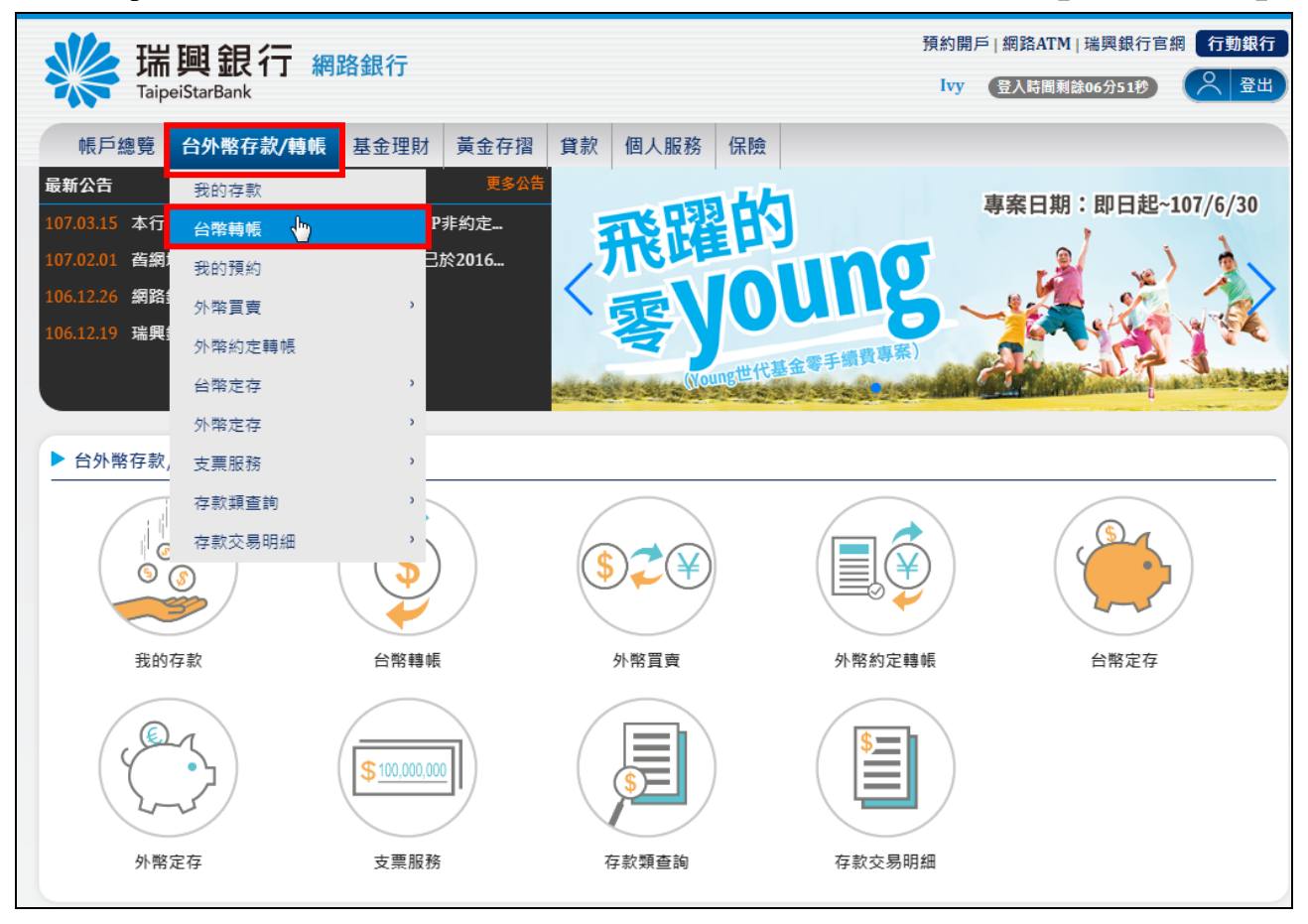

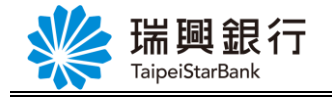

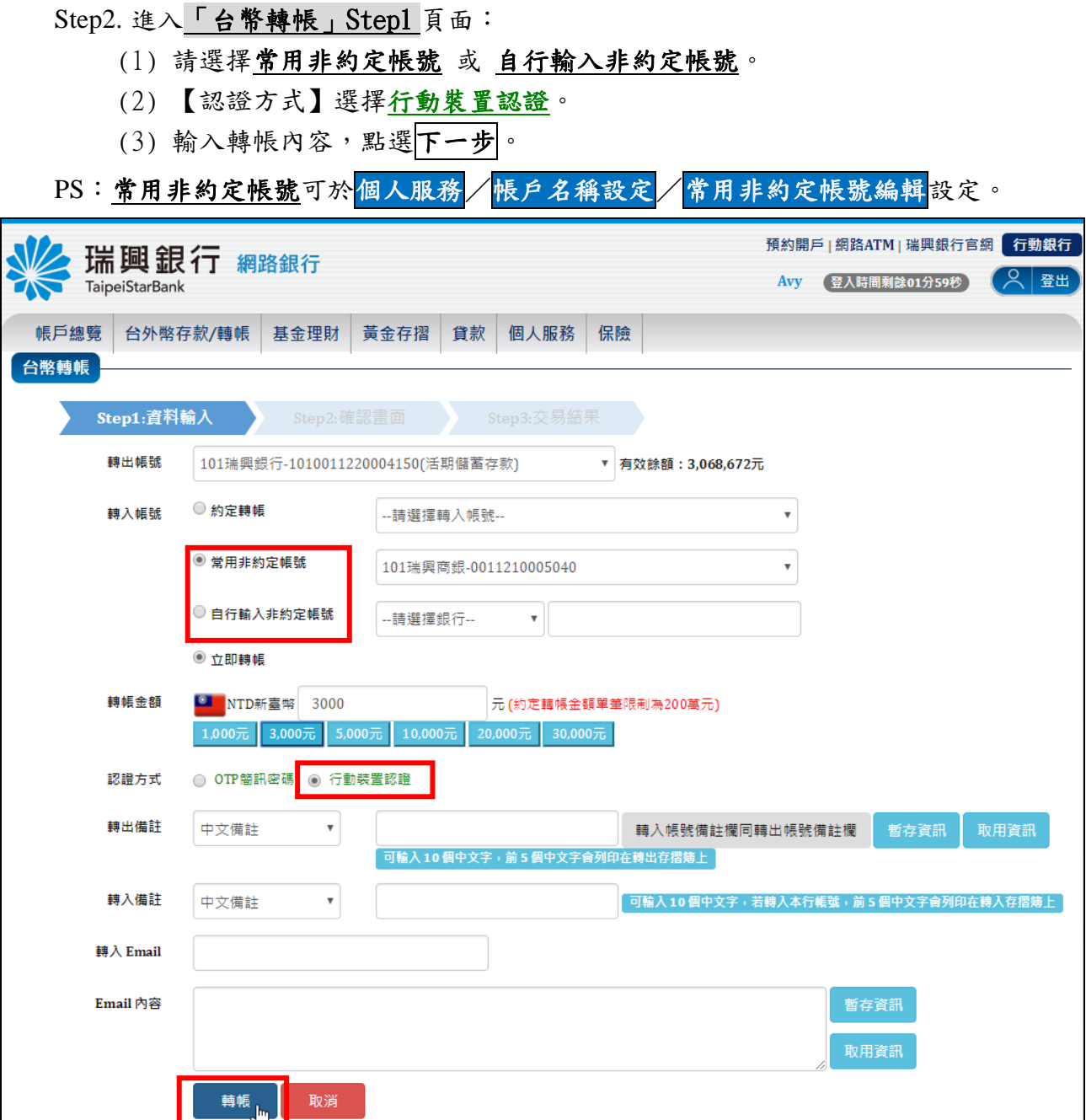

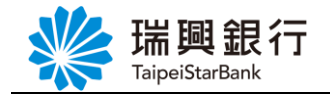

#### Step3. 進入「台幣轉帳」Step2 頁面後,確認非約定轉帳內容後,點選確認鈕,網銀會 等待 APP 端確認交易。

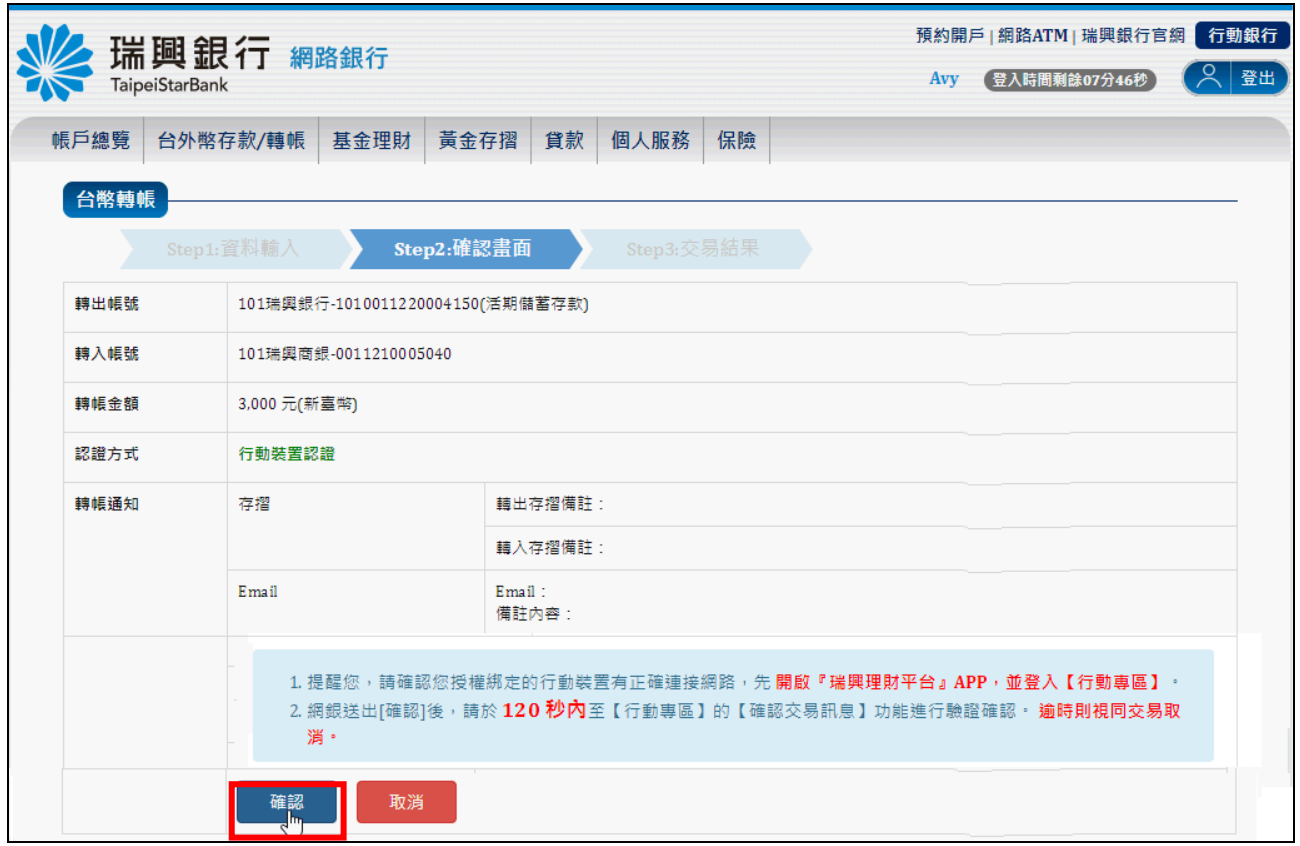

#### Step4. 網銀顯示交易確認等待中,等待 APP 端確認交易。

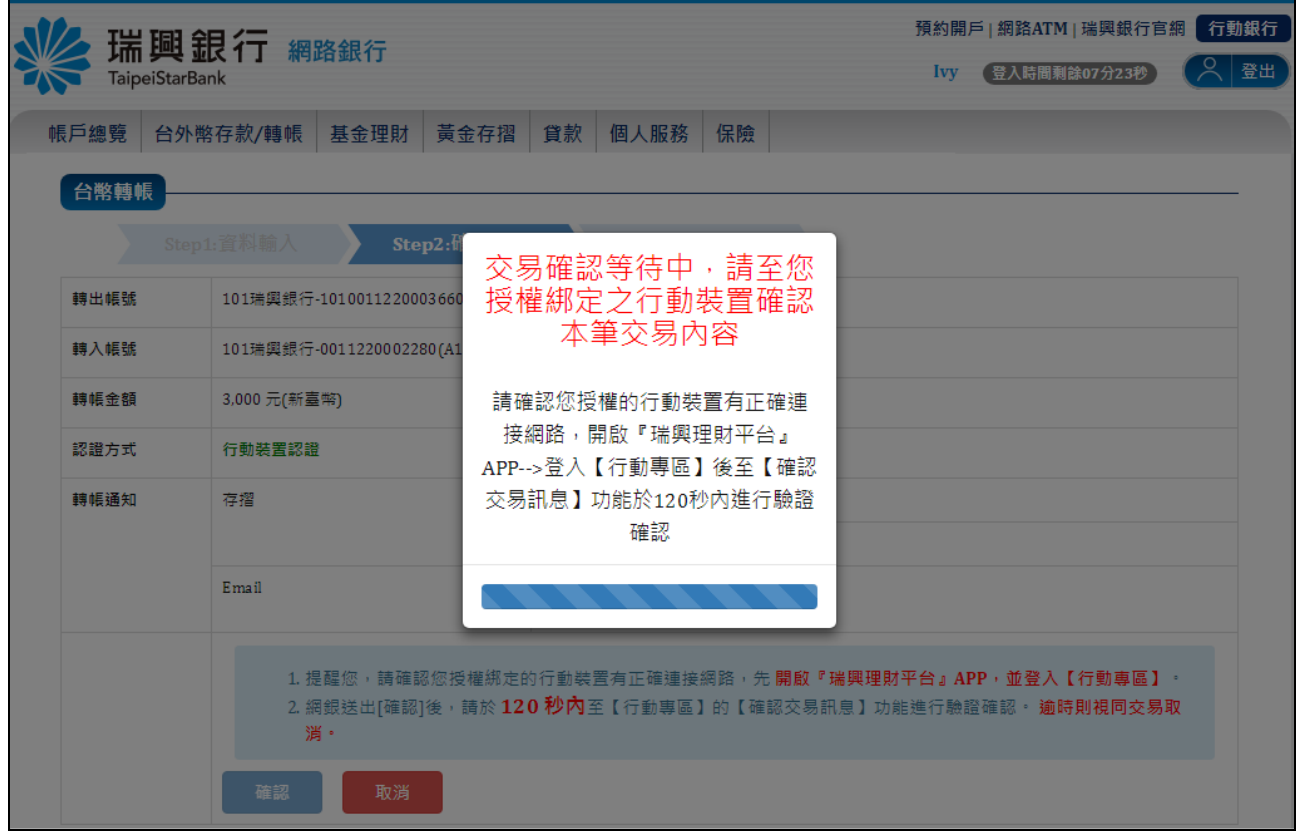

第 **11** 頁

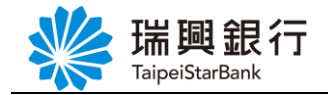

Step5. 請於您授權綁定的行動裝置開啟【瑞興理財平台 APP】/【服務設定】/【行動 專區】/【確認交易訊息】功能,確認此筆交易內容。

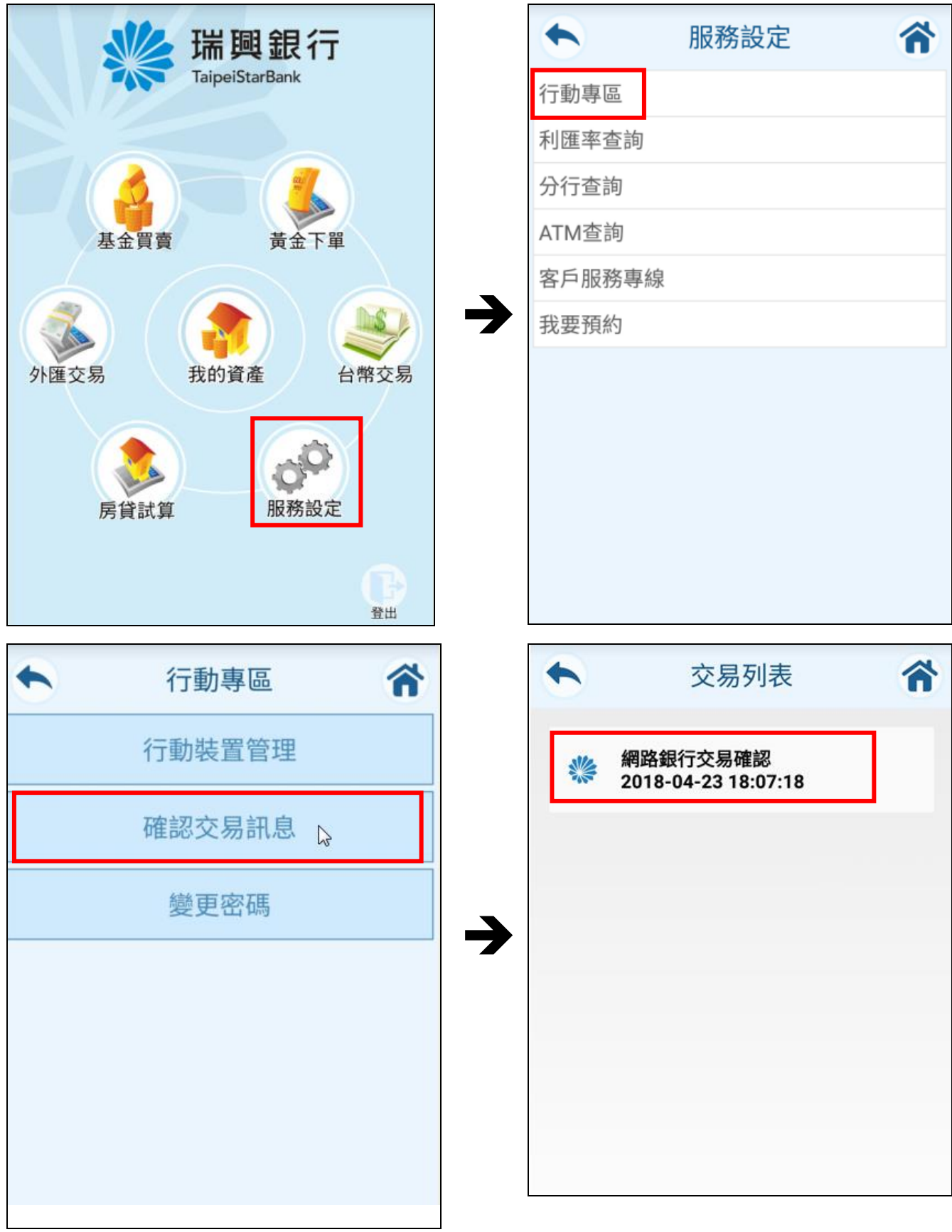

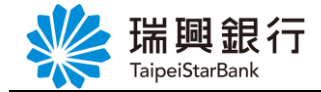

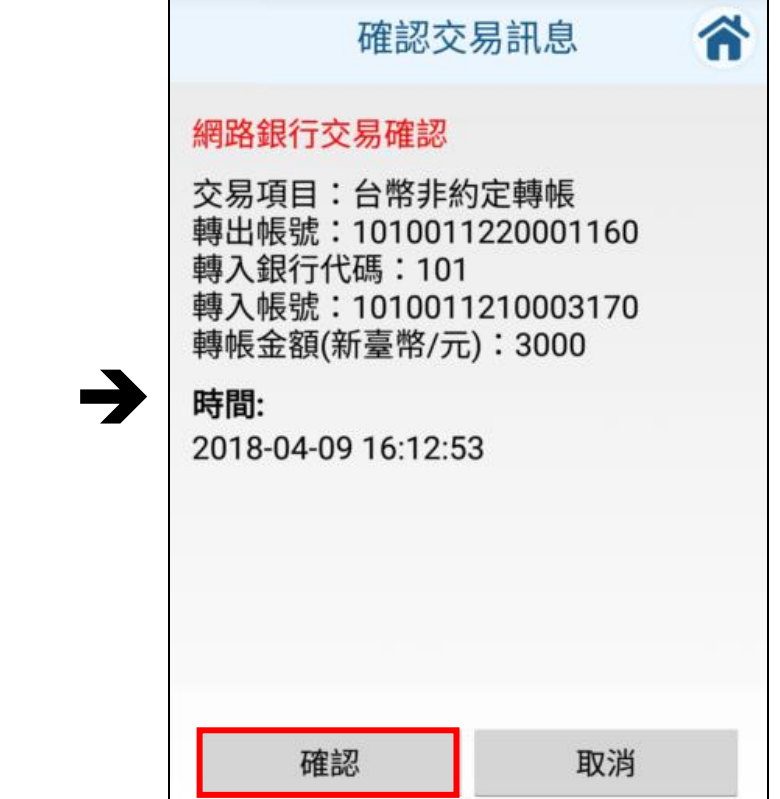

Step6. 當 APP 端確認此筆交易,則網銀會進入結果畫面。

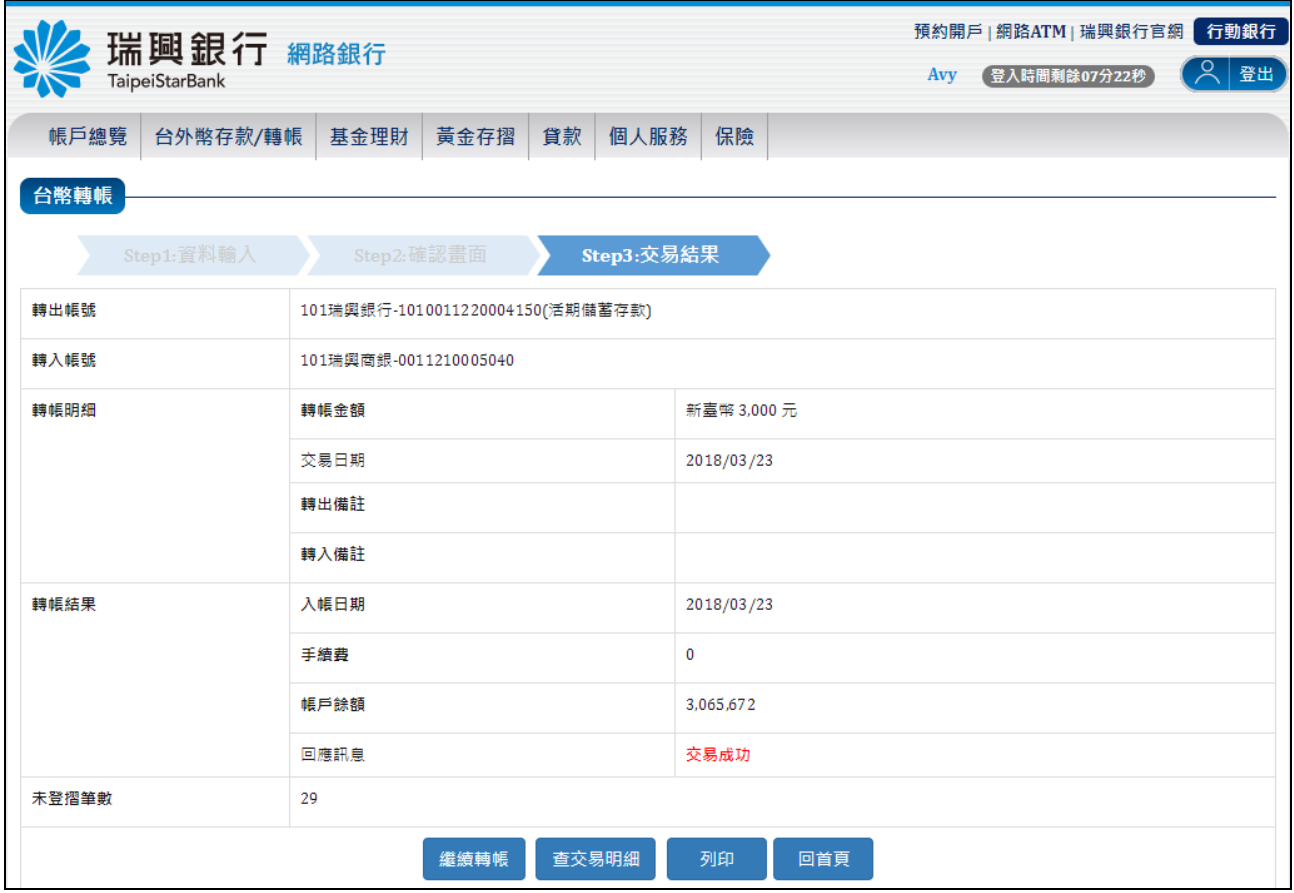

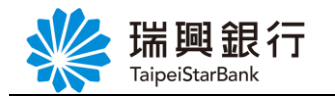

※補充說明:

當未授權綁定行動裝置記證非約定轉帳,會提示需先授權綁定行動裝置。

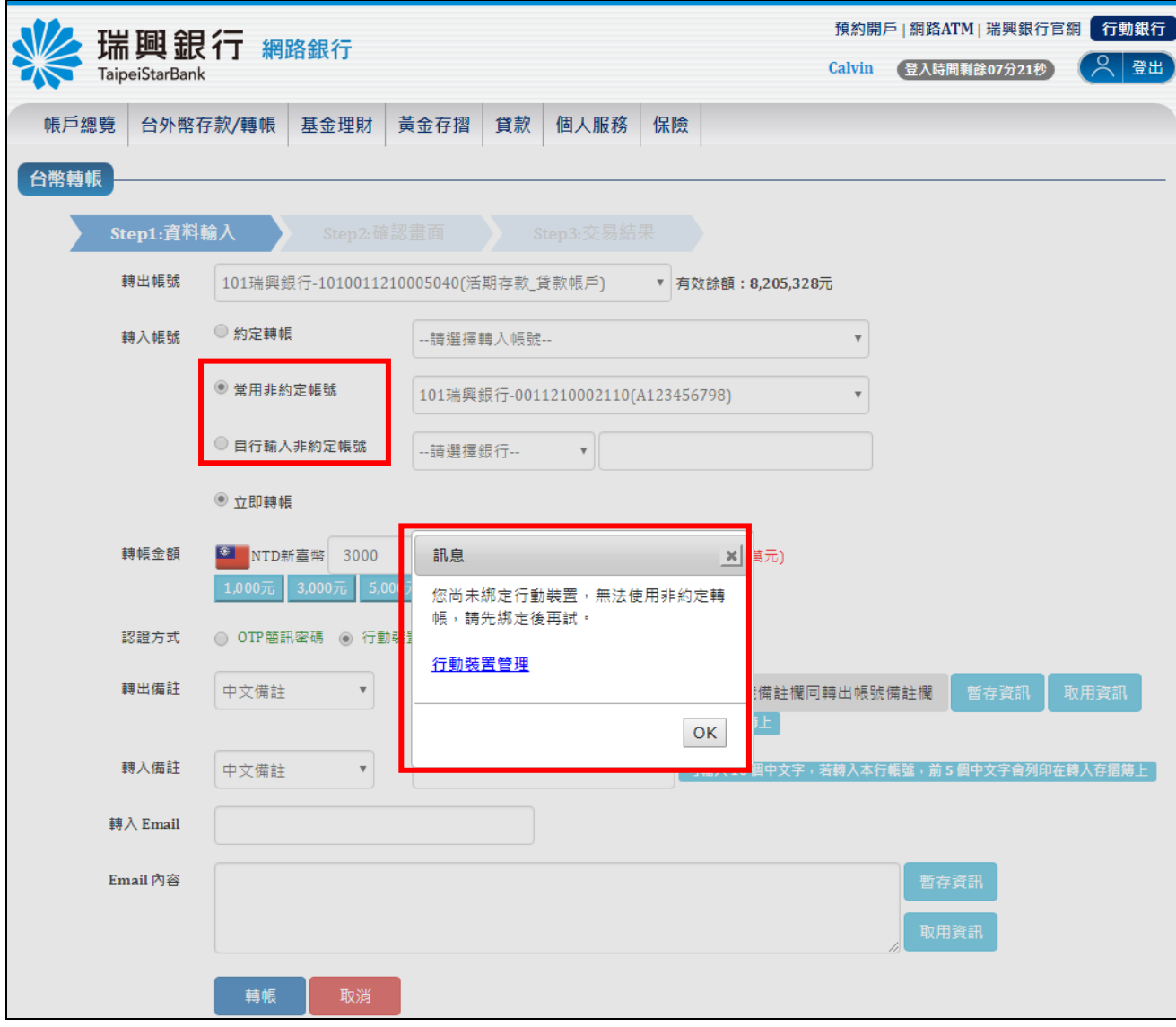

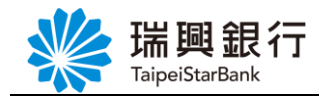

#### <span id="page-16-1"></span><span id="page-16-0"></span>肆、行動銀行:行動專區**-**行動裝置管理

<span id="page-16-2"></span>一、行動裝置管理

1-1.取消行動裝置授權

您可以於【瑞興理財平台 APP】/【行動專區】/【行動裝置管理】功能,查看與管理 授權的行動裝置,清單中會以 本台 標示目前客戶登入之行動裝置。

Step1. 於【行動裝置管理】清單中,針對欲取消授權的行動裝置後,點選右方的取消授 #按鈕,確認無誤後再點選確定送出按鈕。

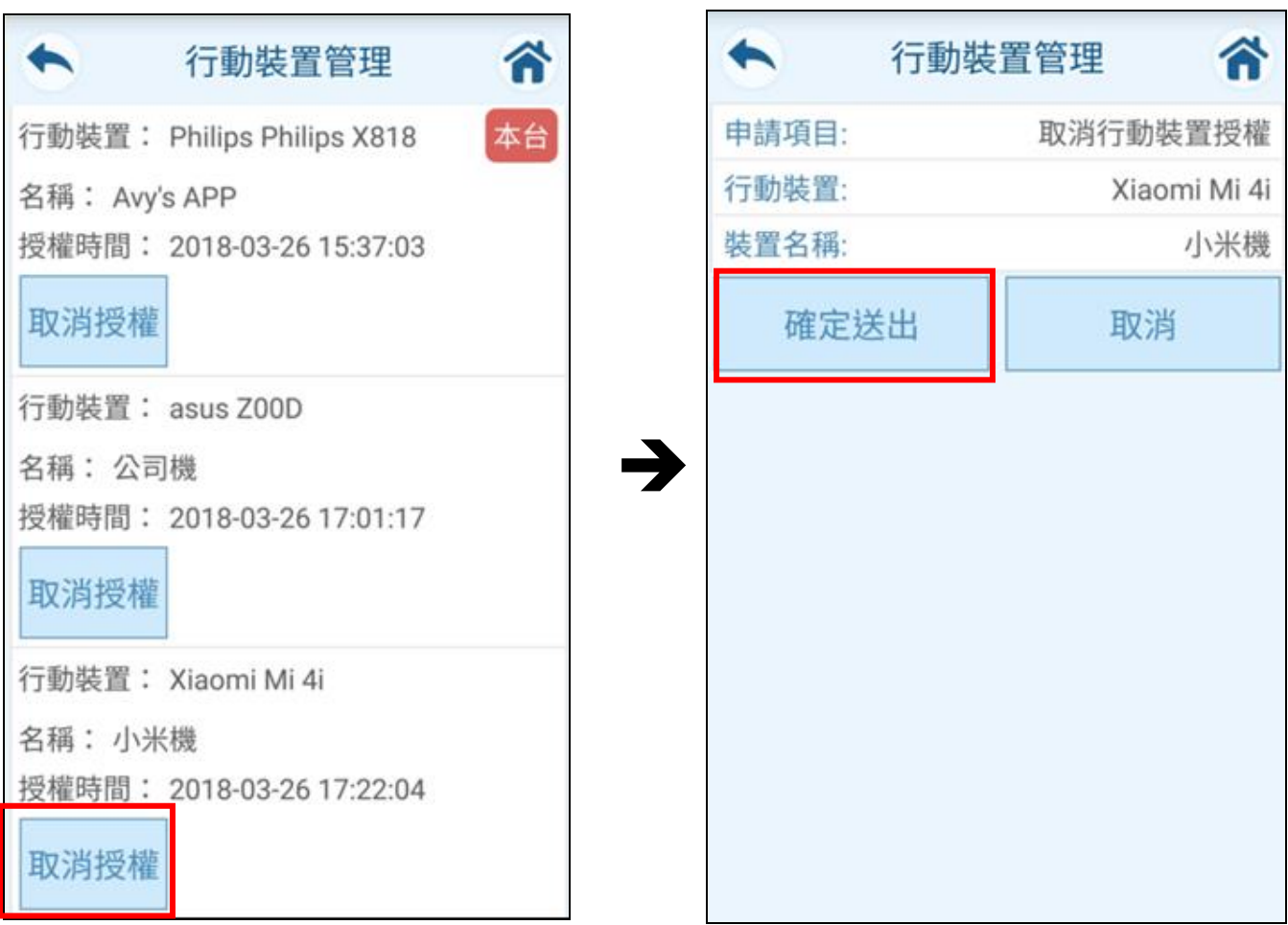

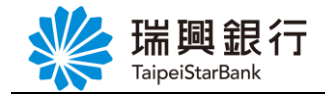

Step2. 取消授權後,該台行動裝置已從【行動裝置管理】清單移除。

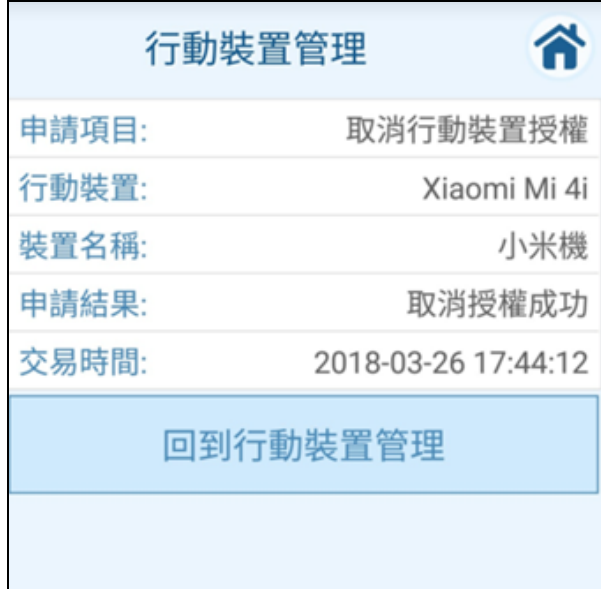

※補充說明:

當取消 本台 行動裝置授權,會提示取消授權後將登出行動專區。

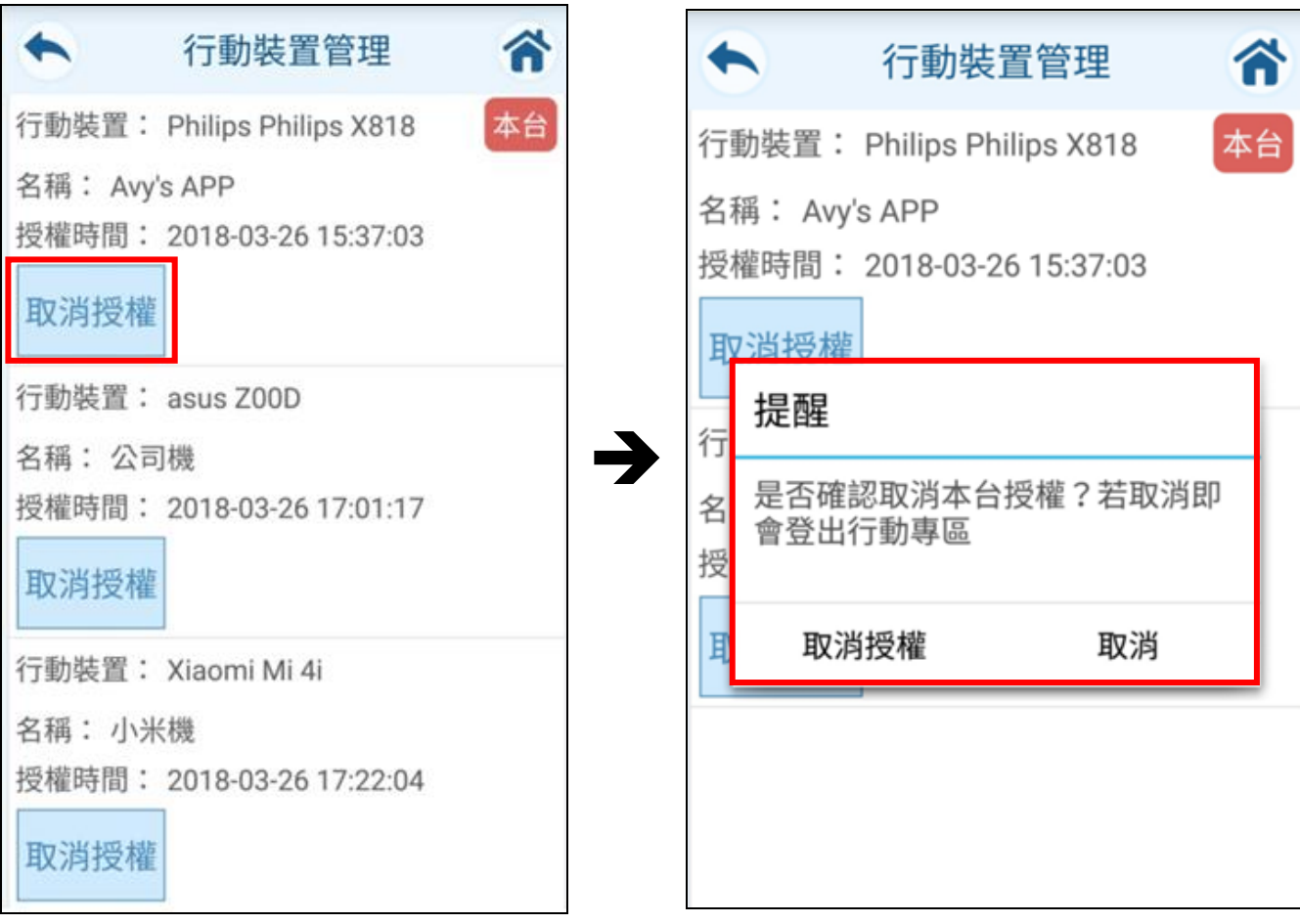

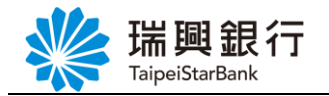

#### <span id="page-18-0"></span>伍、行動銀行:行動專區**-**變更密碼

每位客戶ID只需要設定一組行動專區密碼,您可以於任何一台授權綁定的行動裝置登入 行動專區操作相關功能。

若要修改行動專區密碼,請開啟【瑞興理財平台 APP】,登入【行動專區】後,點選【變 更密碼】功能,輸入「原行動密碼」、「新行動密碼」、「再次設定新行動密碼」。 ※行動密碼規則:

- ◆ 6位數字
- ◆ 不得為遞增或遞減之連續數字
- 不得為重複數字

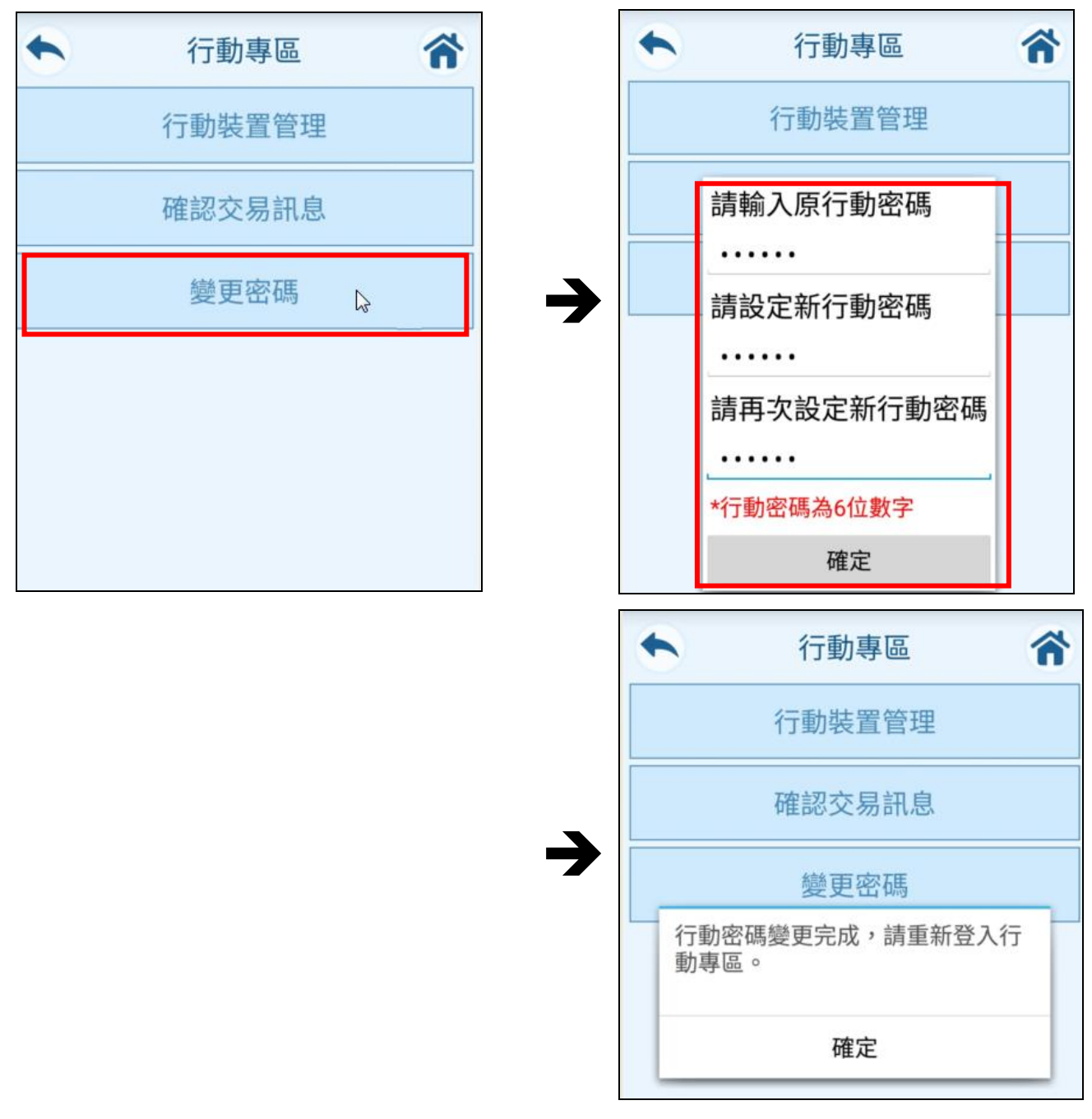

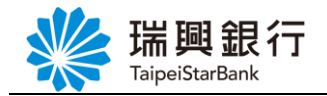

#### <span id="page-19-0"></span>陸、行動銀行:行動專區**-**重設密碼**(**忘記密碼**)**

當您忘記行動專區密碼,請先至網路銀行【行動裝置管理】或臨櫃申請「行動裝置啟用 碼」,並於【瑞興理財平台 APP】輸入行動裝置啟用碼以重設密碼。

Step1. 請登入網路銀行,申請「行動裝置啟用碼」。

Step2. 開啟【瑞興理財平台 APP】後,於【行動專區】下方點選「忘記(重設)行動密碼」 進行重新綁定流程。

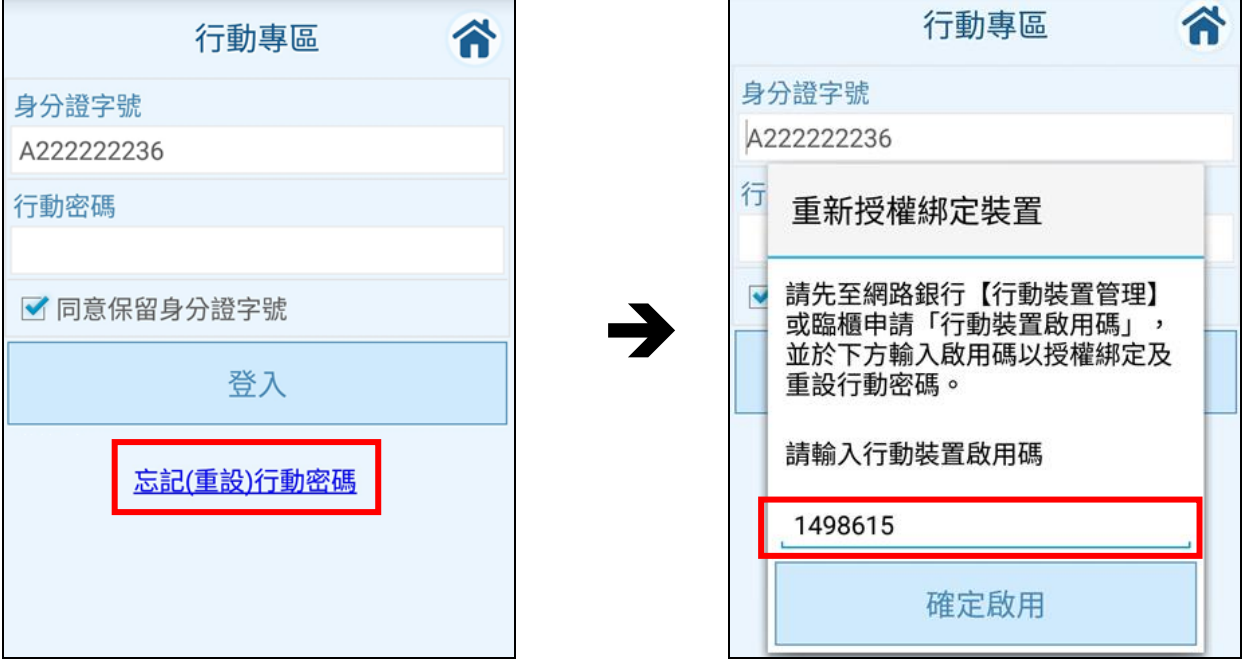

Step3. 重新設定【行動專區】之行動密碼。

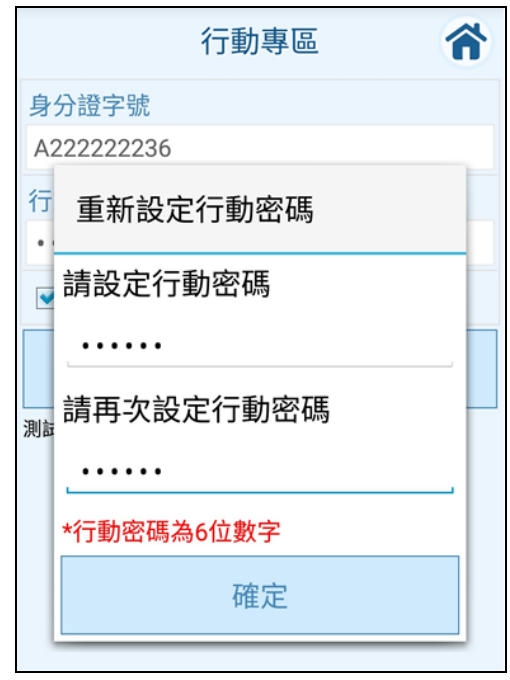

第 **18** 頁

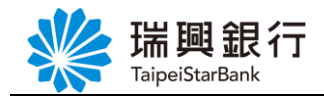

## <span id="page-20-0"></span>柒、行動銀行:台幣轉帳**-**非約定轉帳**(**行動裝置認證**)**

若要於行動銀行進行非約定轉帳交易,您必須於任何一台授權綁定的行動裝置登入【瑞 興理財平台 APP】操作。

Step1. 登入【瑞興理財平台 APP】後,請依序點選「台幣」/「台幣轉帳」,點選「非 約定轉帳」,「轉入帳號」可選擇 常用帳號 或 自行輸入,輸入「銀行代號」、「轉入帳 號」與「轉帳金額」後,點選下一步按鈕。

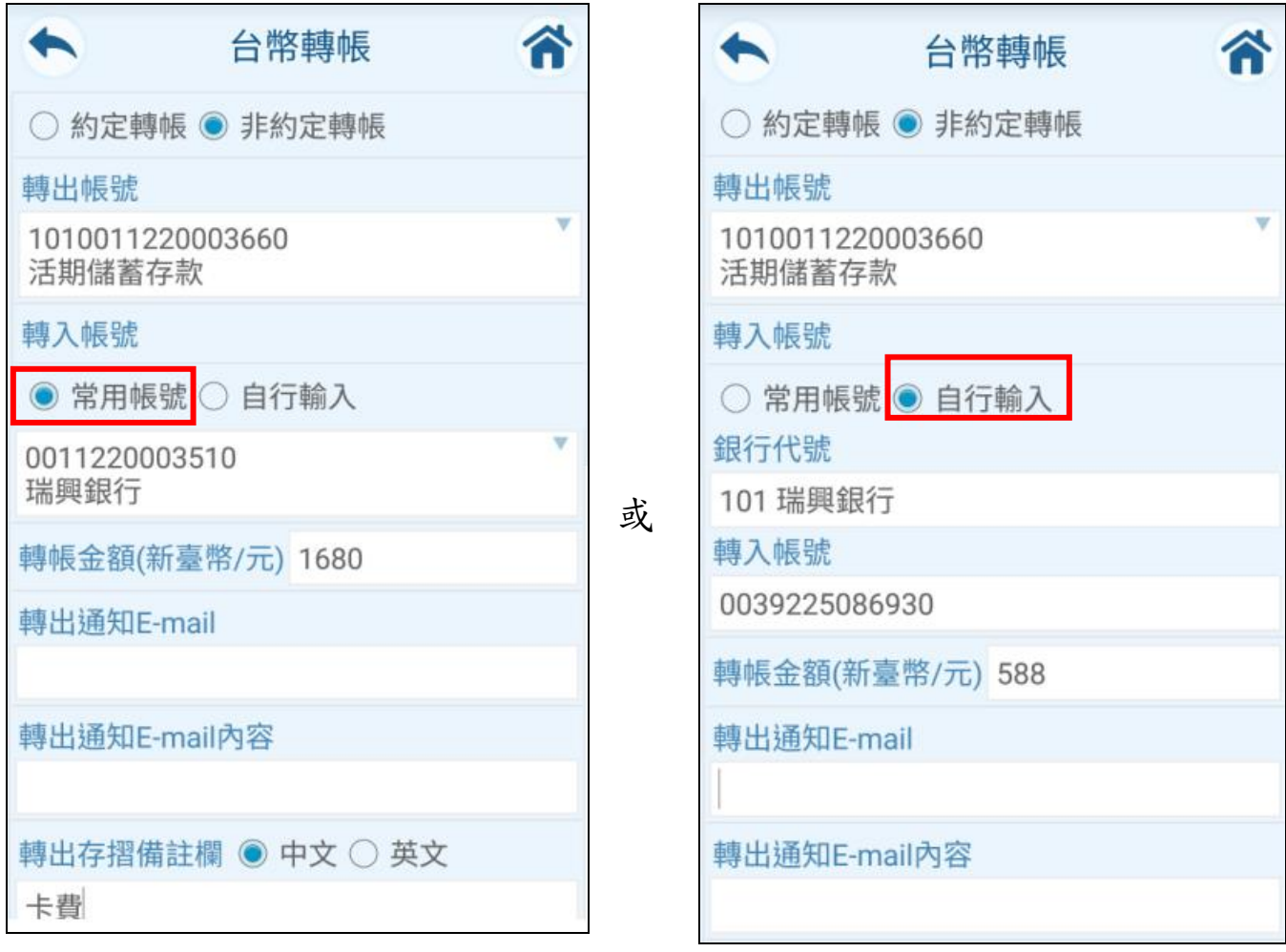

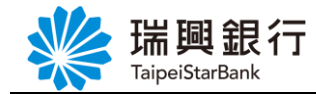

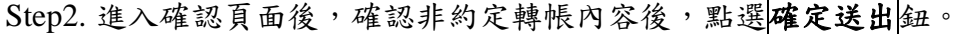

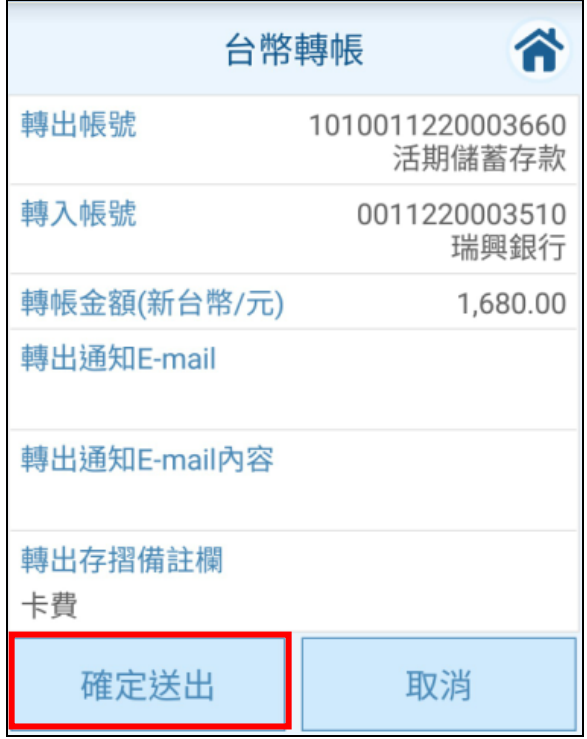

Step3. 請於您確認此筆交易內容,並輸入交易密碼(網路銀行/行動銀行登入之使用者密 碼),然後點選<mark>確定</mark>鈕。

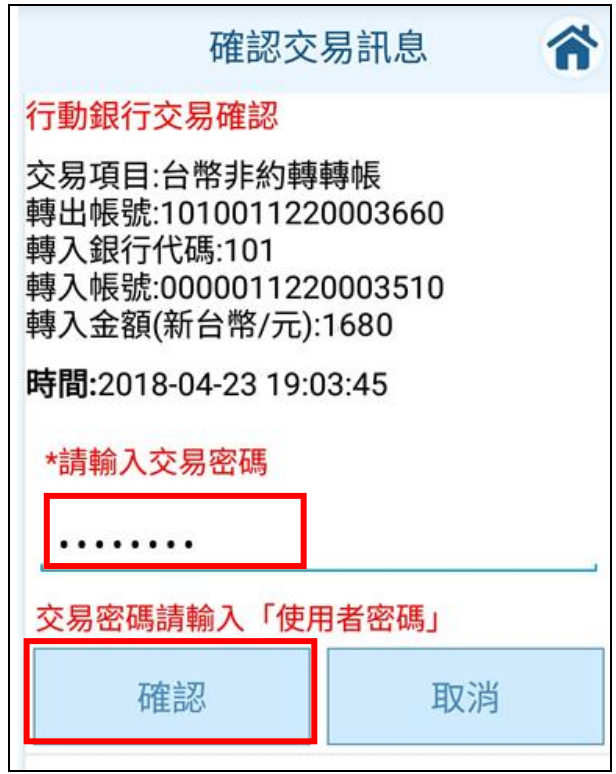

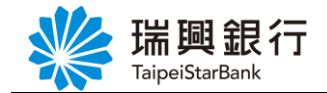

Step4. APP 非約定轉帳交易結果畫面。

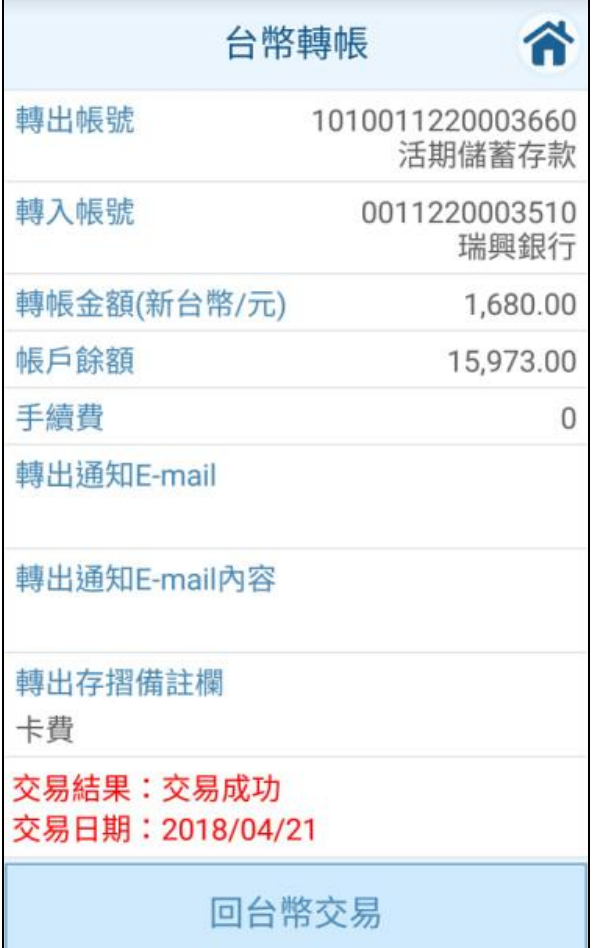